# Creality Print 4.3 User Manual

# Contents

| 1. What is Creality Print?            | 9  |
|---------------------------------------|----|
| 1.1 FDM Mode                          | 9  |
| 1.2 Laser Mode                        | 9  |
| 1.3 CNC Mode                          | 9  |
| 1.4 Where to Download Creality Print? | 9  |
| 1.5 Common File Format                | 10 |
| 1.5.1 FDM File Formats                | 10 |
| 1.5.1.1 Import file format            | 10 |
| 1.5.1.2 Export file format            | 10 |
| 1.5.2 Laser File Format               | 10 |
| 1.5.2.1 Import file format            | 10 |
| 1.5.2.2 Export file format            | 10 |
| 1.5.3 CNC File Format                 | 11 |
| 1.5.3.1 Import file format            | 11 |
| 1.5.3.2 Export file format            | 11 |
| 2. Install Creality Print             | 11 |
| 3. Slice Printing                     | 15 |
| 3.1 FDM Slicing                       | 18 |
| 3.1.1 Import 3D Models                | 18 |
| 3.1.2 Model Slice                     | 23 |
| 3.1.2.1 Select Printer                | 23 |
| 3.1.2.2 Select material               | 24 |

| 3.1.2.3 Select Configuration                                | 24 |
|-------------------------------------------------------------|----|
| 3.1.2.4 Start Slice                                         | 25 |
| 3.1.3 Slice Preview                                         | 26 |
| 3.1.3.1 G-code preview report                               | 26 |
| 3.1.3.2 Preview mode setting                                | 27 |
| 3.1.3.3 Display mode                                        | 27 |
| 3.1.3.4 Start Preview                                       | 28 |
| 3.1.3.5 Switching between Prepare, Preview and Device Pages | 29 |
| 3.1.4 G-code Printing/Exporting/Uploading                   | 30 |
| 3.1.4.1 LAN Printing                                        | 30 |
| 3.1.4.2 Export to local                                     | 31 |
| 3.1.4.3 Upload G-code to Creality Cloud                     | 32 |
| 3.2 Laser Slicing                                           | 34 |
| 3.2.1 Import Objects                                        | 34 |
| 3.2.2 Edit Objects                                          | 35 |
| 3.2.3 Configure Parameters and Save                         | 35 |
| 3.2.4 Laser Slicing                                         | 37 |
| 3.2.5 Save G-code files                                     | 38 |
| 3.3 CNC Slicing                                             | 38 |
| 3.3.1 Import Objects                                        | 39 |
| 3.3.2 Edit Objects                                          | 39 |
| 3.3.3 Configure Parameters and Save                         | 40 |
| 3.3.4 Generate G-code File                                  | 40 |
| 3.3.5 Save G-code Files                                     | 41 |
| 4. FDM Slicing Functionality                                | 42 |
| 4.1 Menu Bar                                                | 42 |
| 4.1.1 File                                                  | 43 |

|     | 4.1.1.1 Open File               | 43 |
|-----|---------------------------------|----|
|     | 4.1.1.2 Open Project            | 43 |
|     | 4.1.1.3 Recently Files          | 43 |
|     | 4.1.1.4 Recently Opened Project | 43 |
|     | 4.1.1.5 Save STL                | 44 |
|     | 4.1.1.6 Save As Project         | 44 |
|     | 4.1.1.7 Close                   | 44 |
| 4.1 | .2 Edit                         | 44 |
|     | 4.1.2.1 Undo                    | 44 |
|     | 4.1.2.2 Redo                    | 45 |
|     | 4.1.2.3 Copy                    | 45 |
|     | 4.1.2.4 Paste                   | 45 |
|     | 4.1.2.5 Delete                  | 45 |
|     | 4.1.2.6 Delete All              | 45 |
|     | 4.1.2.7 Clone Model             | 45 |
|     | 4.1.2.8 Split Model             | 45 |
|     | 4.1.2.9 Merge Model             | 45 |
|     | 4.1.2.10 Merge Model Locations  | 45 |
|     | 4.1.2.11 Select All Model       | 45 |
|     | 4.1.2.12 Reset All Model        | 46 |
| 4.1 | .3 View                         | 46 |
|     | 4.1.3.1 ShowModeLine            | 46 |
|     | 4.1.3.2 ShowModeFace            | 46 |
|     | 4.1.3.3 ShowModeFaceLine        | 46 |
|     | 4.1.3.4 Front View              | 46 |
|     | 4.1.3.5 Back View               | 46 |
|     | 4.1.3.6 Left View               | 47 |

| 4.1.3.7 Right View                        | 47 |
|-------------------------------------------|----|
| 4.1.3.8 Top View                          | 47 |
| 4.1.3.9 Bottom View                       | 47 |
| 4.1.3.10 Perspective View                 | 47 |
| 4.1.3.11 Orthographic View                | 47 |
| 4.1.4 Tool                                | 47 |
| 4.1.4.1 Language                          | 48 |
| 4.1.4.2 Theme Color Change                | 48 |
| 4.1.4.3 Model Repair                      | 49 |
| 4.1.4.4 Manage Printer                    | 49 |
| 4.1.4.5 Manage material                   | 51 |
| 4.1.4.6 Log View                          | 54 |
| 4.1.5 Model Library                       | 54 |
| 4.1.6 Help                                | 55 |
| 4.1.6.1 About Us                          | 55 |
| 4.1.6.2 Update                            | 56 |
| 4.1.7.3 Use Course                        | 57 |
| 4.1.7.4 User Feedback                     | 57 |
| 4.2 Creality Cloud Login                  | 58 |
| 4.2.1 Mobile Login                        | 58 |
| 4.2.2 Email Login                         | 59 |
| 4.2.3 Scan Code to Login                  | 59 |
| 4.2.4 Creality Cloud Account Registration | 60 |
| 4.2.5 Retrieve Creality Cloud Account     | 60 |
| 4.2.6 Server Settings                     | 61 |
| 4.3 Creality Cloud - Personal Center      | 61 |
| 4.3.1 Basic Information                   | 62 |

| 4.3.2 My Slices                    | 62 |
|------------------------------------|----|
| 4.3.3 My Models                    | 63 |
| 4.3.4 My Devices                   | 63 |
| 4.3.5 Quit                         | 64 |
| 4.4 Model Library                  | 64 |
| 4.4.1 Model Library Classification | 65 |
| 4.4.2 Model Search                 | 66 |
| 4.4.3 Model Details Page           | 66 |
| 4.4.4 Model Download               | 67 |
| 4.4.5 Download Manage              | 69 |
| 4.4.6 Collect                      | 70 |
| 4.4.7 Share                        | 71 |
| 4.5 File Menu                      | 72 |
| 4.5.1 Model Recommendations        | 73 |
| 4.5.2 Open File                    | 73 |
| 4.5.3 Model List                   | 74 |
| 4.5.3.1 Add                        | 74 |
| 4.5.3.2 Select                     | 75 |
| 4.5.3.3 Show/Hide                  | 75 |
| 4.5.3.4 Delete                     | 75 |
| 4.6 Operation Bar                  | 76 |
| 4.6.1 Move                         | 77 |
| 4.6.2 Scale                        | 77 |
| 4.6.3 Rotate                       | 78 |
| 4.6.4 P Bottom                     | 79 |
| 4.6.5 Layout                       | 80 |
| 4.6.6 Support                      | 80 |

|     | 4.6.6.1 Support Parameter            | 81 |
|-----|--------------------------------------|----|
|     | 4.6.6.2 Automatic Support            | 81 |
|     | 4.6.6.3 Custom Support               | 82 |
|     | 4.6.6.4 Delete Support               | 82 |
|     | 4.6.7 Others                         | 83 |
|     | 4.6.8 Clone                          | 83 |
|     | 4.6.9 Letter                         | 84 |
|     | 4.6.10 Split                         | 85 |
|     | 4.6.11 Mirror                        | 85 |
|     | 4.6.12 Drill                         | 86 |
|     | 4.6.13 Distance Measure              | 87 |
| 4.7 | Add Printer and Manage               | 87 |
|     | 4.7.1 Select Printer                 | 88 |
|     | 4.7.2 Add Printer                    | 88 |
|     | 4.7.3 Manage Printer                 | 89 |
|     | 4.7.3.1 Customize a Printer          | 92 |
|     | 4.7.3.2 Reset Printer                | 93 |
|     | 4.7.3.3 Delete Printer               | 94 |
|     | 4.7.3.4 Export Printer Configuration | 94 |
|     | 4.7.3.5 Import Printer Configuration | 95 |
| 4.8 | Add and Manage Material              | 95 |
|     | 4.8.1 Select Material                | 96 |
|     | 4.8.2 Add Material                   | 97 |
|     | 4.8.3 Manage Material                | 97 |
|     | 4.8.3.1 Custom Material              | 98 |
|     | 4.8.3.2 Reset Material               | 98 |
|     | 4.8.3.3 Delete Material              | 99 |

| 4.8.3.4 Export Material Configuration | 99  |
|---------------------------------------|-----|
| 4.8.3.5 Import Material Configuration | 100 |
| 4.9 Slicing Configuration             | 100 |
| 4.9.1 Select parameter Configuration  | 101 |
| 4.9.2 Create Configuration            | 102 |
| 4.9.3 Edit Configuration              | 103 |
| 4.9.4 Delete Configuration            | 103 |
| 4.9.5 Export Configuration            | 104 |
| 4.9.6 Import Configuration            | 105 |
| 4.10 LAN Printing                     | 105 |
| 4.10.1 Add Device                     | 105 |
| 4.10.1.1 Scan Add                     | 106 |
| 4.10.1.2 Manual Add                   | 107 |
| 4.10.2 Send Files                     | 107 |
| 4.10.3 Device Filtering               | 108 |
| 4.10.3.1 Device Grouping              | 109 |
| 4.10.3.2 Device Status                | 109 |
| 4.10.3.3 Device Types                 | 110 |
| 4.10.4 Device List                    | 110 |
| 4.10.5 Device Details                 | 112 |
| 4.10.5.1 Basic Device Information     | 112 |
| 4.10.5.2 Device Control               | 113 |
| 4.10.5.3 Camera                       | 113 |
| 4.10.5.4 Temperature                  | 114 |
| 4.10.5.5 Files/History                | 115 |
| 4.11 Operation Attributes             | 116 |
| 4.11.1 Left-Click Selection           | 116 |

| 4.11.2 Right-Click Rotation            | . 117 |
|----------------------------------------|-------|
| 4.11.3 Middle-Wheel Translation        | . 117 |
| 4.11.4 Mouse Box Selection             | . 117 |
| 4.11.5 Right-Click Operation           | 117   |
| 4.11.6 Interface View Manipulation     | 118   |
| 4.11.7 Interface Dragging Manipulation | . 119 |

# 1. What is Creality Print?

Creality Print is a FDM slicing software independently developed by Shenzhen Creality 3D Technology Co., Ltd. The software is designed specifically for Creality FDM 3D printer and supports three slicing modes (FDM/Laser/CNC).

#### 1.1 FDM Mode

Launch Creality Print and add a printer and select the FDM mode. Creality Print features the built-in Creality Cloud Model Library, enabling model search, download, import, save, collect and share functionalities. It also allows for the importation of local models. Slice by editing the model and support, setting printer, material and parameter configuration. The generated G-code file can be saved to your PC, USB flash drive or SD card. It also allows LAN printing and control. Moreover, it offers the capability to upload to CrealityCloud for cloud-based printing and control. Creality Print also supports the functionality of uploading model to CrealityCloud. Additionally, there are various practical algorithms and fun features.

#### 1.2 Laser Mode

Launch the software and select the CP-01 or Ender-3 S1 Laser printer. Switch to the Laser mode and import the object file. After editing the object file and adjusting the slicing parameters, you can start the slicing process. The generated G-code file can be saved to a USB flash drive or SD card, which is then inserted into the printer for printing and control.

#### 1.3 CNC Mode

Launch the software and select the CP-01 printer . Switch to the CNC mode and import the object file. After editing the object file and adjusting the slicing parameters, you can start the slicing process. The generated G-code file can be saved to a USB flash drive or SD card, which is then inserted into the device for printing and control.

### 1.4 Where to Download Creality Print?

The Creality Print slicing software is included on a randomly provided USB flash drive or SD card in the printer packaging. Alternatively, you can download the latest Creality Print from the official Creality Cloud website. We offer versions for both Windows ,Mac and Linux operating systems.

The software download links are as follows:

https://www.crealitycloud.cn/software-firmware/software?type=7 (Chinese version)

#### 1.5 Common File Format

#### 1.5.1 FDM File Formats

#### 1.5.1.1 Import file format

FDM slicing and printing feature of the Creality Print supports the import of the following file types:

```
Mesh file (.stl, .obj, .dea, .3mf, .3ds, .wrl, .cxbin, .off, .ply)

Image file (.bmp, .jpg, .jpeg, .png)

Project file (.cxprj)

G-code file (.gcode)
```

#### 1.5.1.2 Export file format

FDM slicing and printing feature of the Creality Print supports the export of the following file types:

Print file (.gcode)

Project file (.cxprj)

#### 1.5.2 Laser File Format

The printers currently supporting laser slicing functionality are CP-01 and Ender-3 S1 Laser.

#### 1.5.2.1 Import file format

The laser engraving feature of Creality Print supports the import of the following file types:

Image file (.jpg, .bmp, .png)

Vector file (.dxf, .svg)

### 1.5.2.2 Export file format

The laser engraving feature of Creality Print supports the export of the following file type:

G-code file (.gcode)

#### 1.5.3 CNC File Format

The printer currently supporting CNC slicing functionality is CP-01.

#### 1.5.3.1 Import file format

CNC engraving feature of Creality Print supports the import of the following file types:

Picture file (.jpg, .bmp, .png)

Vector file (.dxf, .svg)

#### 1.5.3.2 Export file format

CNC engraving feature of Creality Print supports the export of the following file types:

G-code file (.gcode)

# 2. Install Creality Print

Open the installation program for Creality Print. If the software has not been installed before, it will directly proceed to the installation prompt page. If it is already installed, a prompt will appear saying "Creality Print is already installed. Do you want to uninstall the old version before installing the new version?"

**Note:** If you select "Yes", the old version will be uninstalled first, and then the new version will be installed; otherwise, if you select "No", the old version will be preserved, and the new version will be installed alongside it.

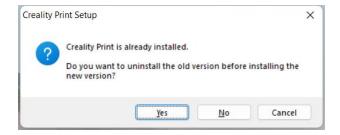

If the software is currently running, a prompt will appear saying "The system has detected that the software is running. Do you want to close the software?" If you choose "No", the installation process will be interrupted and the software installation will exit. If you choose

"Yes," the software application process will be closed, and the uninstallation and reinstallation of the software will continue.

During installation, if you click "Cancel" or the close icon in the upper right corner to cancel, you will be prompted "Do you want to terminate the installation of Creality Print?", select "No" to continue the software installation process, select "Yes" to terminate the installation of Creality Print.

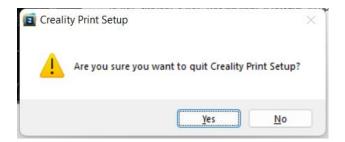

After confirming to continue the software installation, click "Next" and accept the software's license agreement. Select the installation path for the software and continue to the next step. Click "Install" to initiate the installation process. Once the installation is complete, check "Run Creality Print" and clicking "Finish" to complete directly install the software and run the installed software. If you don't check it, the software will be installed directly without running the software.

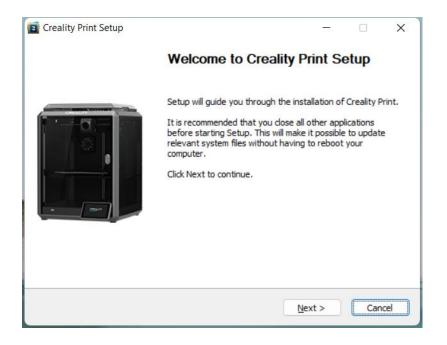

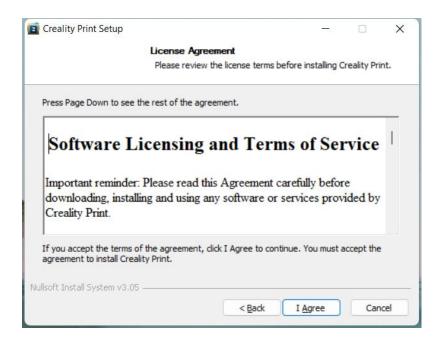

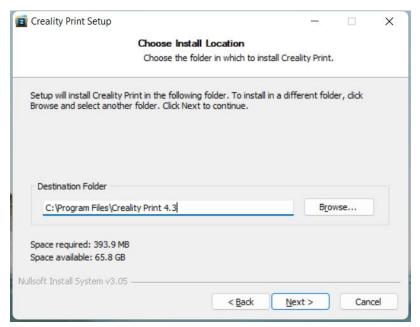

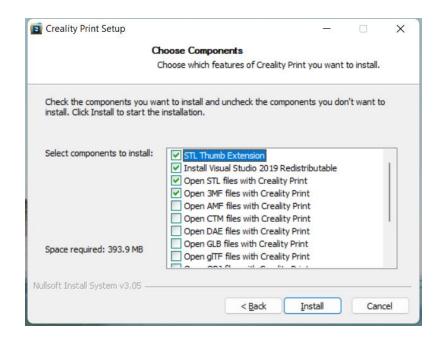

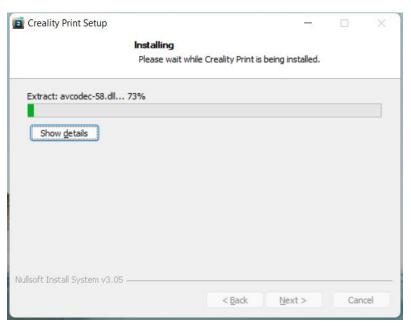

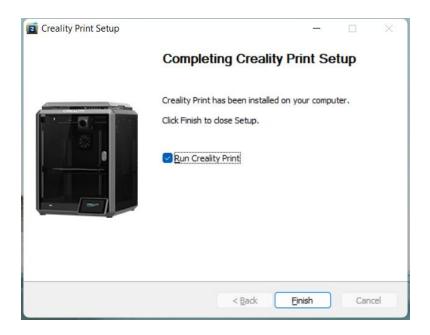

# 3. Slice Printing

After the installation is complete, "Run Creality Print" is selected by default, or you can run and open the Creality Print by double-clicking the desktop icon.

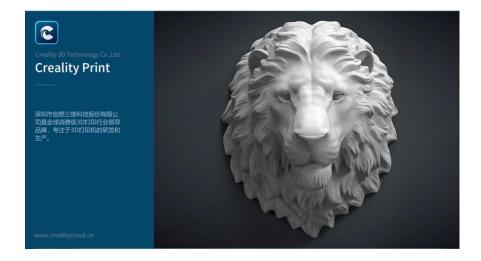

(Software Startup Page)

When the software is started for the first time, you will be prompted to select the language (English/简体中文/繁体中文), server location (China/International), and select or add printer.

Note: More languages will be supported later.

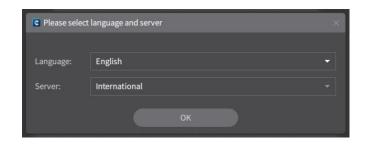

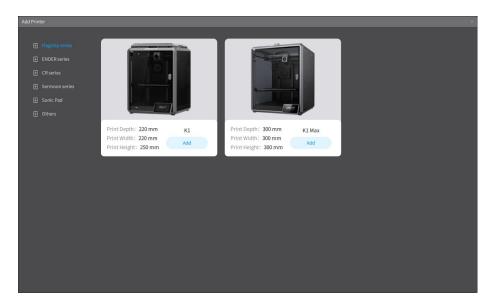

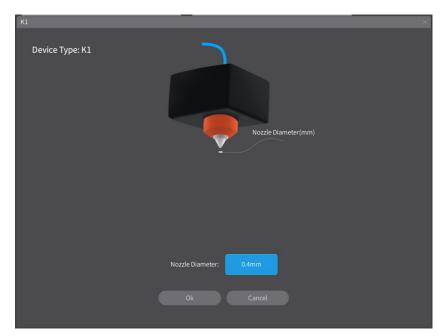

Note: Currently, there are three slicing modes (FDM/Laser/CNC) available when selecting the CP-01. When selecting the Ender-3 S1 Laser, there are two slicing modes (FDM/Laser) available, while other printers only support the FDM mode.

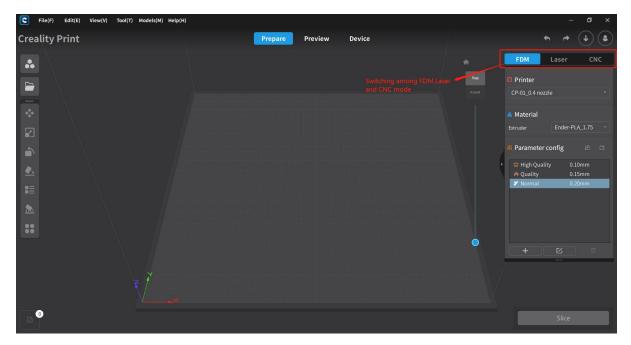

(FDM/Laser/CNC 3-in-1 functionality)

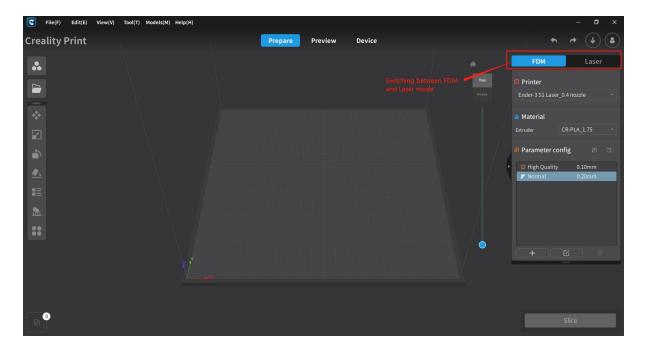

(FDM/Laser 2-in-1 functionality)

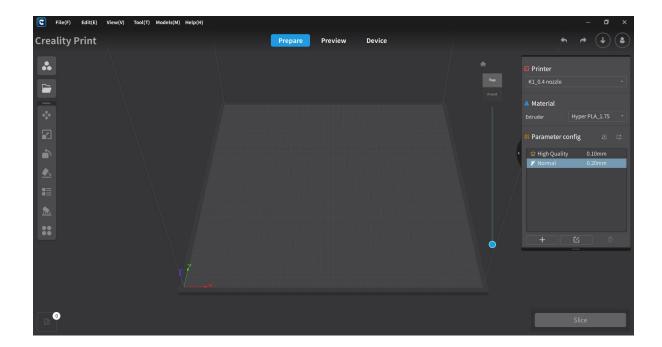

(FDM)

# 3.1 FDM Slicing

# 3.1.1 Import 3D Models

After entering the FDM home page, you can import model files or pictures for slice printing. The model can be a local STL/OBJ model file, or you can also download and import your favorite models in the Creality Cloud Model Library. And you can also import a picture file to generate a model file.

1. From the menu bar, click on "File(F)" and then select "Open File". Select the model file you want to import in the open pop-up page, and click "Open".

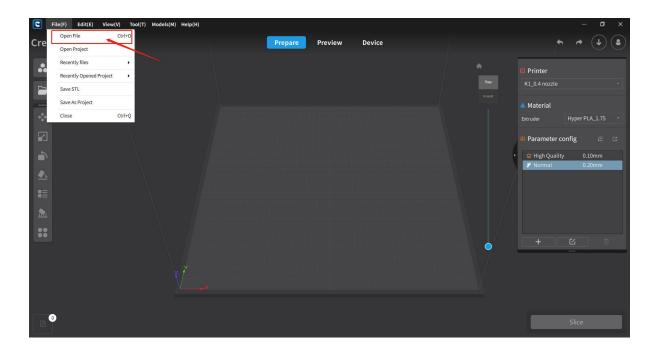

2. On the top left corner of the software's home page, click "File(F)" to open a file;

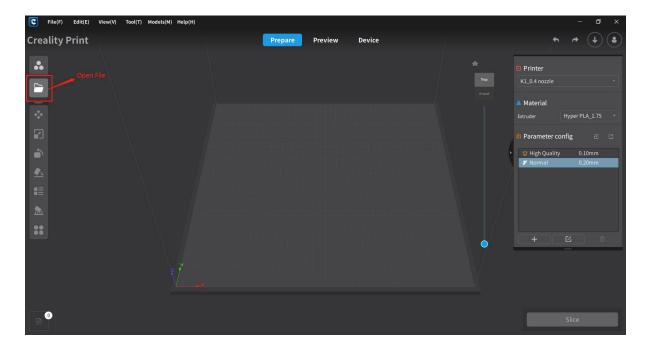

Click the "+" button in the Model List to add a model file;

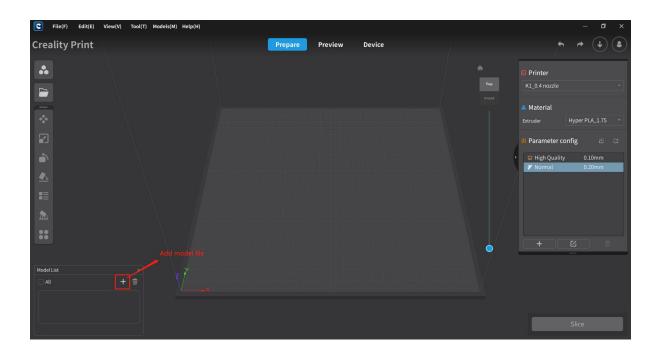

4. Open the built-in model library in the menu bar or on the home page, select the model for download, and import the downloaded model into the software.

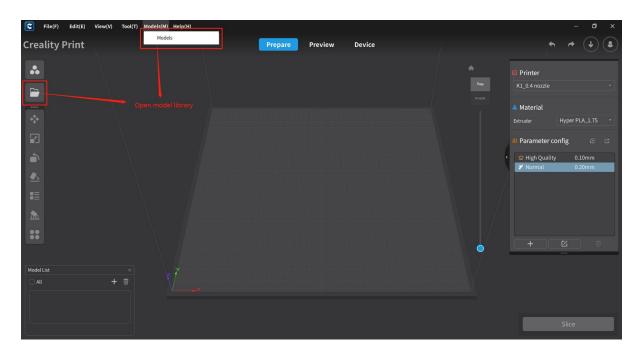

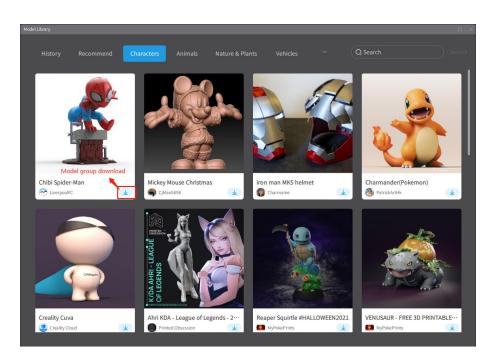

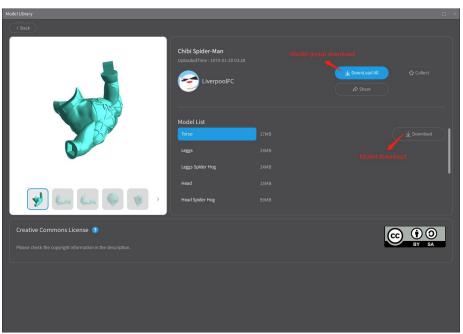

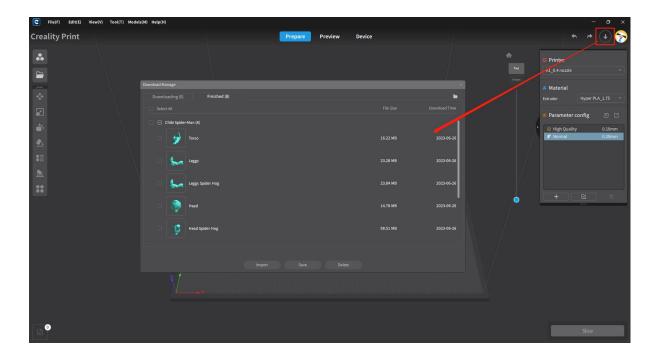

Note: When downloading models from the model library, you must log in to your Creality Cloud account. After downloading, you can directly enter the Download Management Center on the home page to import, export, save and delete the models.

5. Click "File(F)" on the top left corner of the home page to open the file. Select the picture file to be imported on the open pop-up page, configure the image settings parameters, and generate the model;

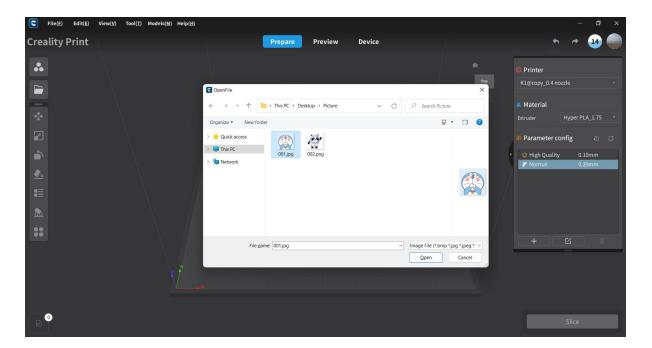

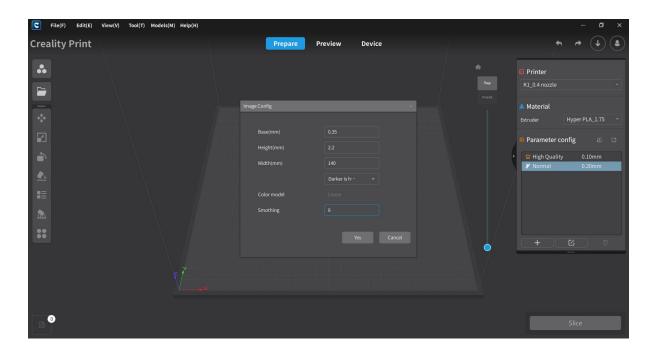

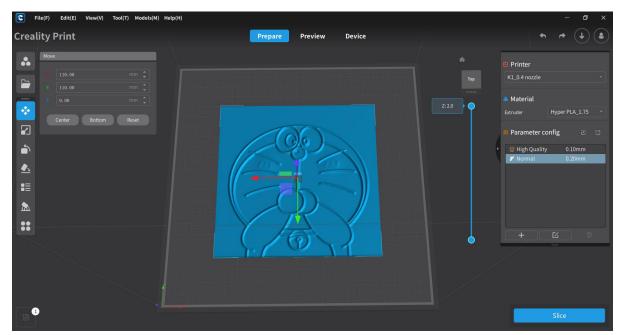

#### 3.1.2 Model Slice

#### 3.1.2.1 Select Printer

Select the printer model you want to use from the dropdown menu on the right side of the Prepare page. If there is no matching printer model, click on "Add" to add a printer model. You can also edit parameter configuration mode and customize the printer through printer management.

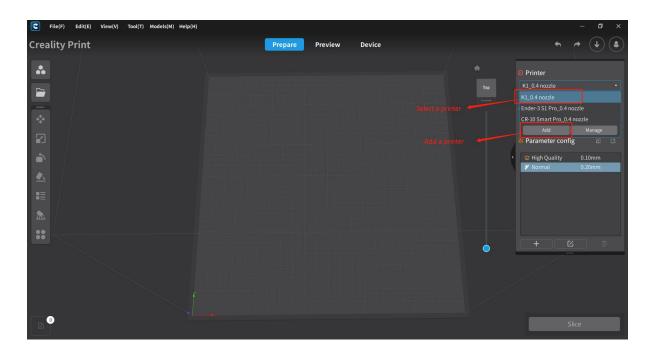

#### 3.1.2.2 Select material

After selecting the printer, the supported material for the model will be displayed. Choose the material you want to use from the dropdown menu. If there are no matching material available, click on "Add" to add a new material. You can also edit parameter configuration and create a custom material in material manage.

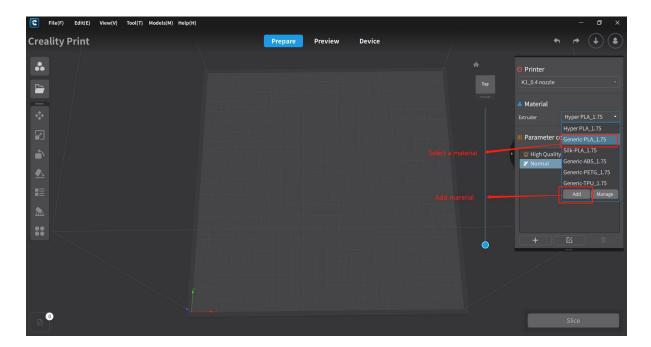

### 3.1.2.3 Select Configuration

After selecting the material, the configuration file will display the default parameter configuration for that material. Here, you can choose a default configuration or create a new

custom parameter configuration. Once you have set the parameter configuration, you can proceed with the slicing operation.

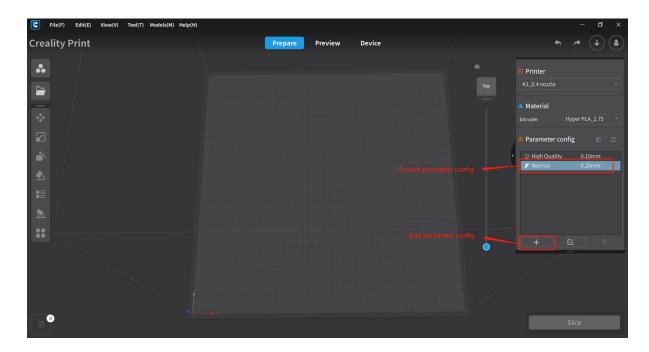

#### 3.1.2.4 Start Slice

After importing the model and selecting the model, material, and parameter configuration, you can click "Slice" on the software page to perform the slicing operation. (Please note that the current slicing operation is performed on the entire printing platform, not a single model).

**Note:** When the model exceeds the boundary of the printing platform, a message will be displayed "Model out of range. Do you want to continue slicing?"

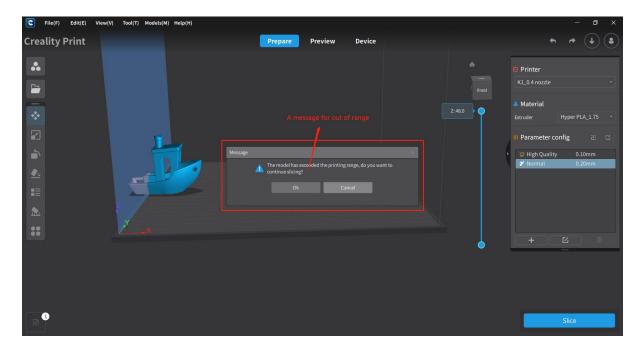

If the model is within the platform range, the slicing operation will be performed directly.

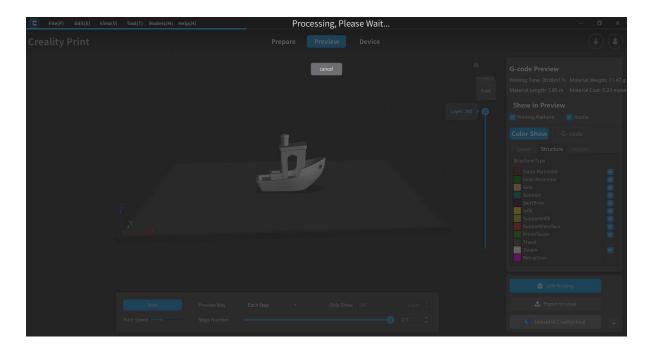

#### 3.1.3 Slice Preview

After the slicing is complete, you will enter the G-code preview page. In the preview page, you can view the G-code preview report, configure the preview mode, adjust the display mode, preview the animation, and exit the preview.

### 3.1.3.1 G-code preview report

On the top left corner of the preview page, you can view the G-code preview report. Here, you can check information such as printing time, material length, material weight, material cost and other details.

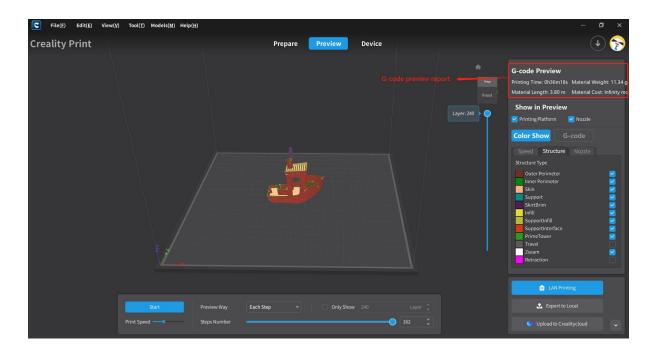

# 3.1.3.2 Preview mode setting

You can configure the preview mode on the top left corner of the preview page, and have the option to check the printing platform and nozzle.

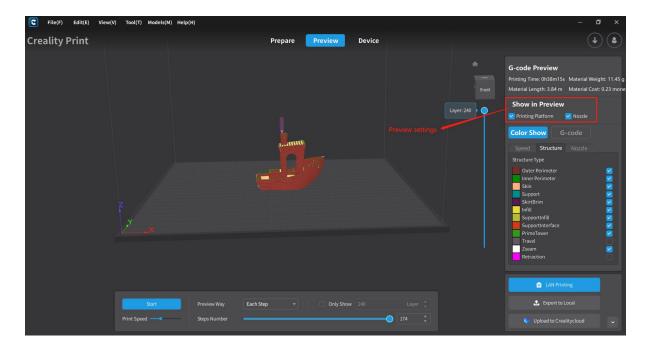

# 3.1.3.3 Display mode

On the left side of the preview page, you can customize the display mode. Here, you can choose between color show display and G-code display. In color display mode, you can further select different modes to visualize speed, structure and nozzle information. G-code mode provides a view of the current G-code information.

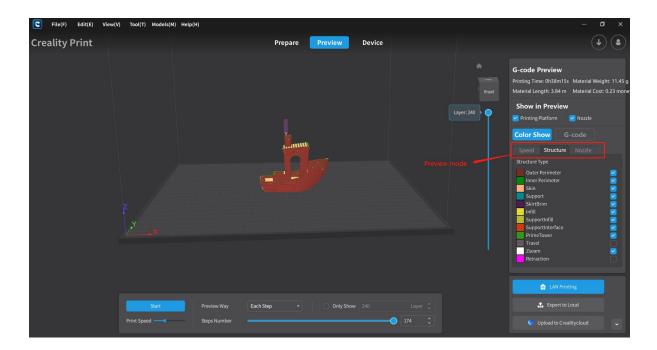

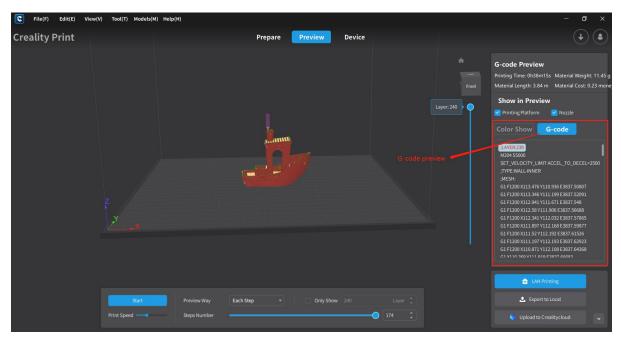

#### 3.1.3.4 Start Preview

At the bottom of the preview page, you can start the simulated print preview, where there are settings for Print Speed, Preview Way, Steps Number, Layer Number and Only Show X Layer, and operations for Start/Suspend.

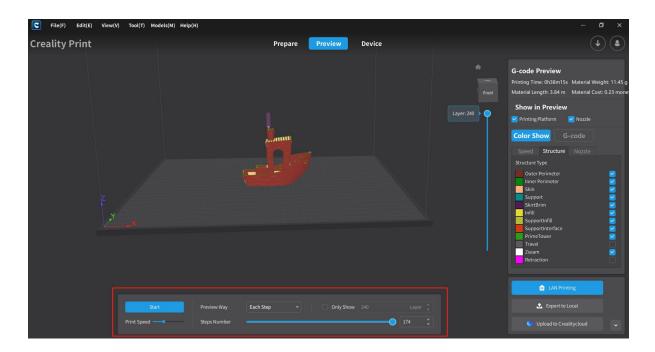

#### 3.1.3.5 Switching between Prepare, Preview and Device Pages

At the top of the interface, there are Prepare, Preview, and Device status pages that can be clicked to switch between them. By clicking on each tab, you can enter the Prepare page, Preview page and Device page respectively. (Note: The preview page cannot be entered if there is no slicing data available in the software).

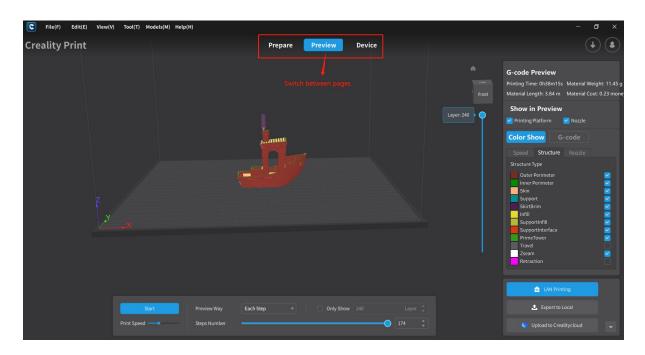

# 3.1.4 G-code Printing/Exporting/Uploading

After the model slicing is done, there are three options for handling the generated G-code: LAN Printing, Export to Local, and Upload to Creality Cloud.

#### 3.1.4.1 LAN Printing

When selecting "LAN Printing", a G-code preview and editing page will appear. After confirming, you will be redirected to the LAN Device page. From there, you can choose one or multiple devices for "Send G-code" or "One-Click Printing" operations. Additionally, you can click on "Details" to view detailed information about individual LAN devices.

Note: LAN devices can be added either by automatic scanning or manually adding the IP address.

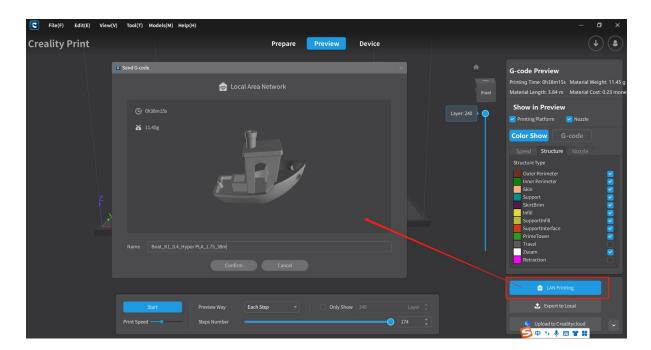

(Preview, edit and confirm G-code files)

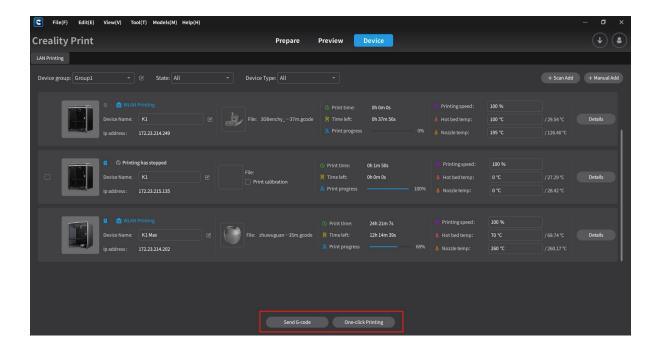

(Select a device and send/print)

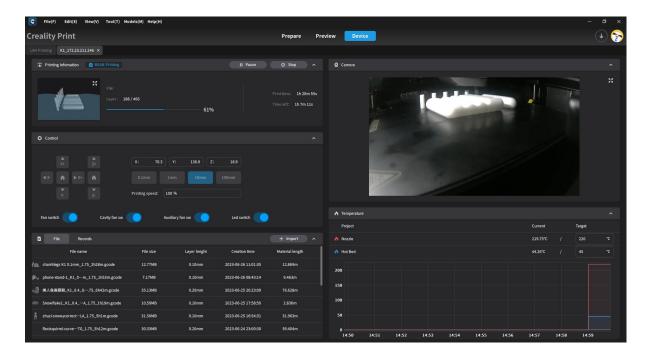

(Device details page)

# 3.1.4.2 Export to local

When selecting "Export to Local", a file dialog box will pop up. You can edit the file name and choose the save location. Once successfully saved, a confirmation message will appear.

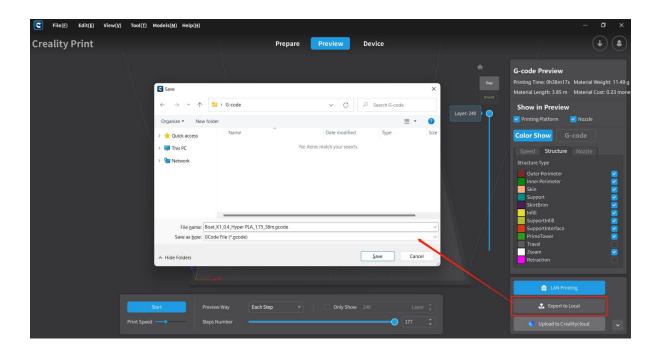

(Edit and save G-code)

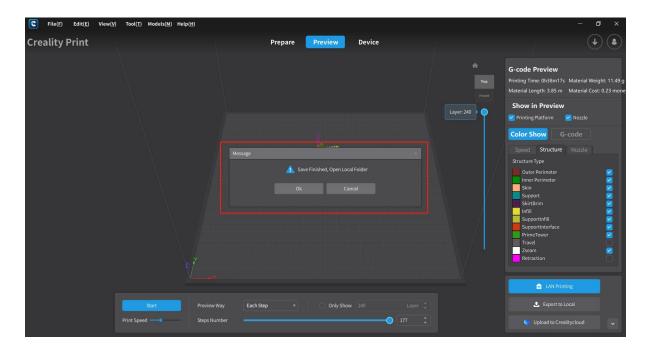

(Prompt for successful save)

### 3.1.4.3 Upload G-code to Creality Cloud

When selecting "Upload to CrealityCloud", the software will first check if you are logged in to Creality Cloud. If you are not logged in, it will prompt you to log in first. If you are already logged in, a G-code preview and editing page will appear. After confirming the G-code, it will be uploaded directly to Creality Cloud. Once the upload is successful, a prompt confirming the successful upload will appear.

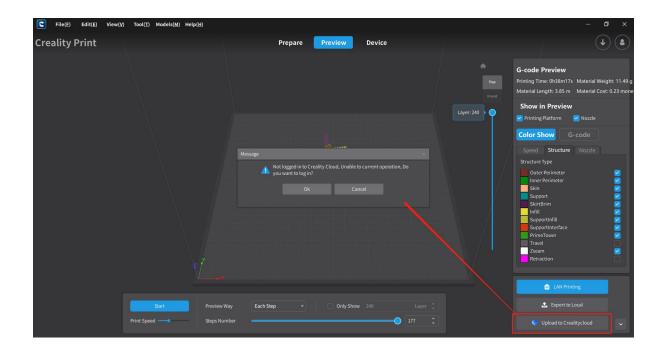

(Login prompt dialog box)

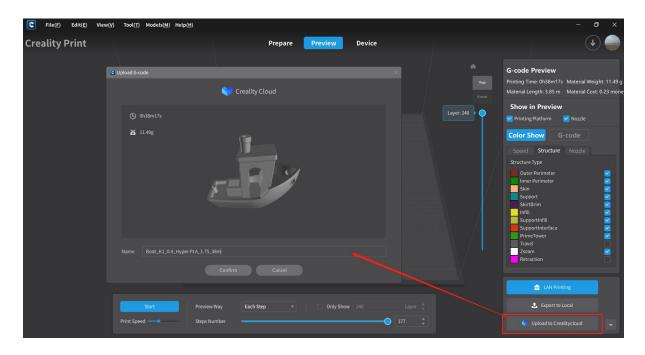

(G-code preview and editing)

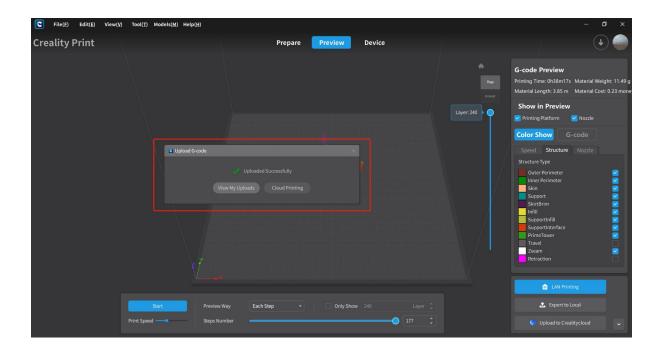

(Prompt for successful upload)

# 3.2 Laser Slicing

When selecting the Ender-3 S1 Laser and CP-01 models, you can perform laser engraving slicing by switching to the laser mode on the Prepare page.

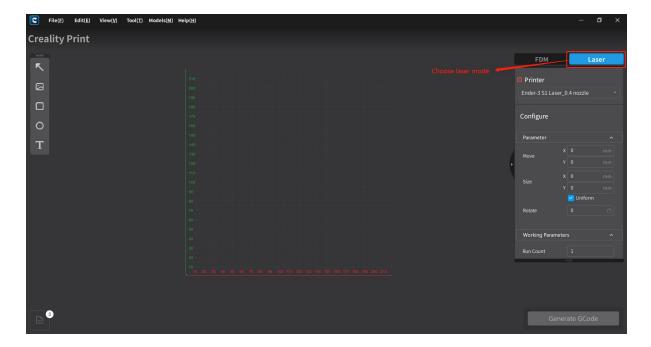

# 3.2.1 Import Objects

On the left side of the page, you can perform object import operations, supporting various file types such as images, rectangles, shapes and text.

Note: For image files, the supported formats are .jpg, .bmp, .png, .svg, and .dxf.

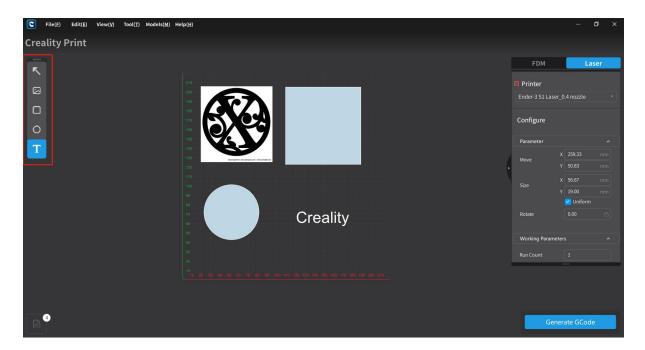

# 3.2.2 Edit Objects

After importing the objects, you can edit the selected object, including operations such as moving, resizing, and rotating.

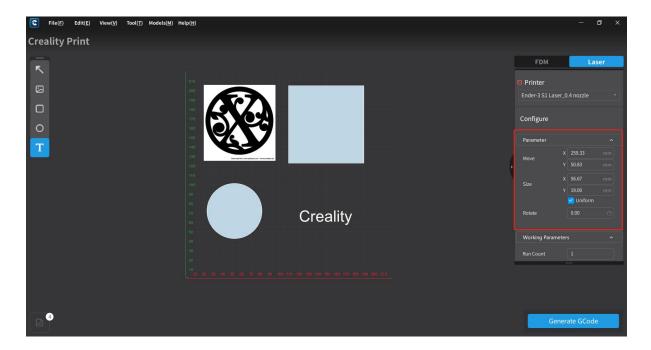

# 3.2.3 Configure Parameters and Save

For pictures, graphics or text objects, you can set parameters such as engraving count, engraving power, working speed and processing mode (black and white, grayscale by line,

grayscale dithering, vector). For image objects, the configuration parameters include engraving count, engraving power and working speed. For text objects, the configuration parameters include engraving count, engraving power, working speed, text content, font, font size, etc.

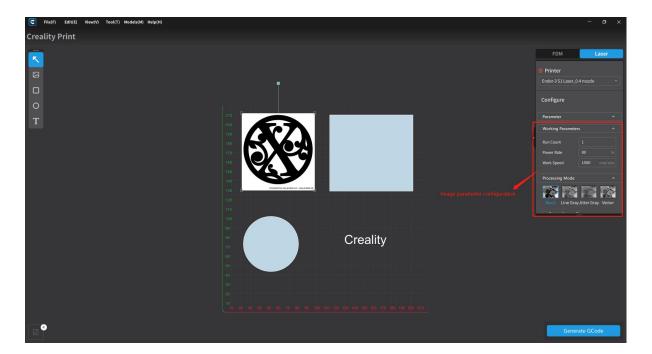

(Image parameter configuration)

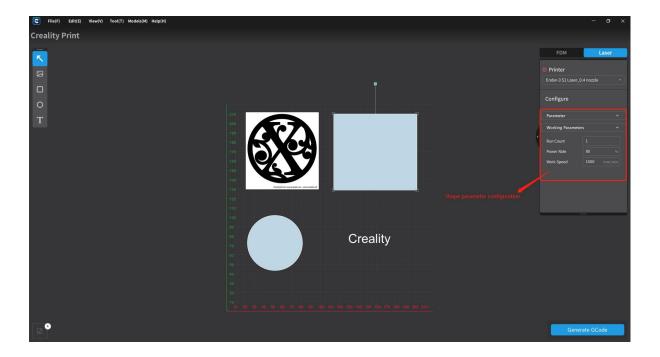

(Shape parameter configuration)

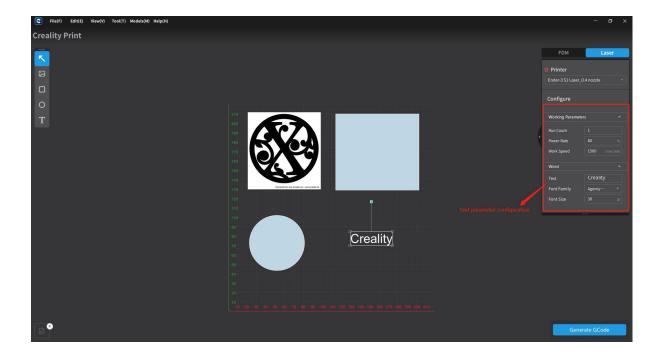

(Text parameter configuration)

# 3.2.4 Laser Slicing

After configuring the parameters, click on "Generate G-code File" to initiate the laser slicing process.

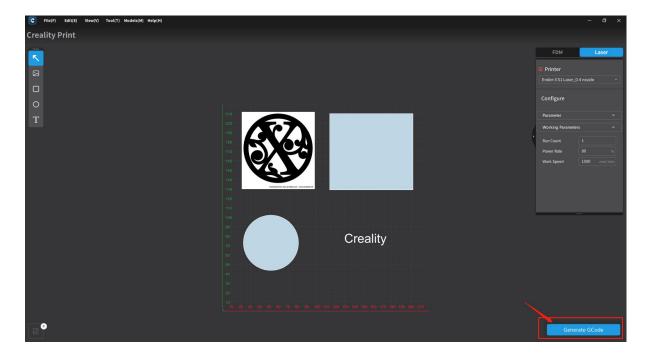

#### 3.2.5 Save G-code files

Once the slicing is done, a file dialog box will appear, allowing you to save the G-code file to a specified folder path.

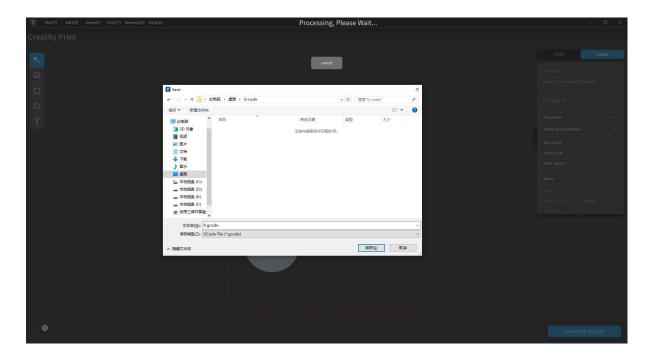

# 3.3 CNC Slicing

When selecting the CP-01 model, you can perform CNC engraving and slicing by switching to the CNC mode on the Prepare page.

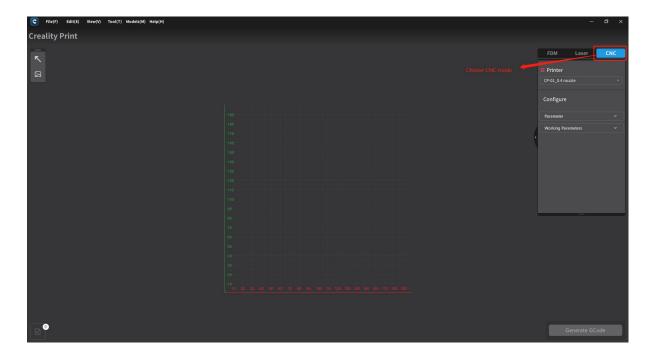

## 3.3.1 Import Objects

On the left side of the page, you can perform object import operations. Image files are supported.

Note: For image files, the supported formats are .jpg, .bmp, .png, .svg, and .dxf.

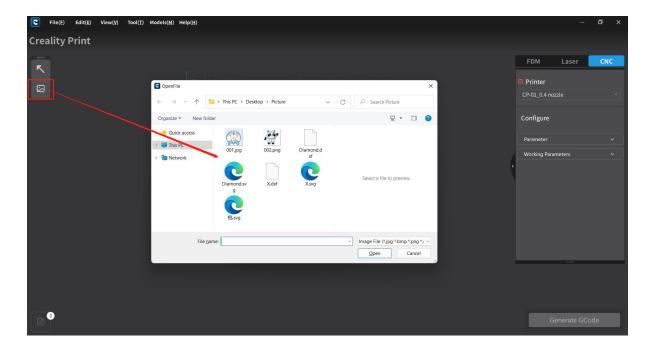

## 3.3.2 Edit Objects

After importing objects, you can edit the selected objects, including operations such as Move, scale and rotate.

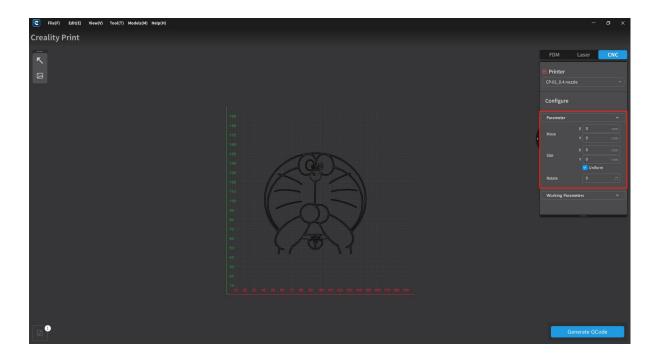

## 3.3.3 Configure Parameters and Save

By selecting an object, you can edit the configuration parameters. The supported editing functions include engraving power, engraving speed, idle speed, working speed, engraving depth, and idling height.

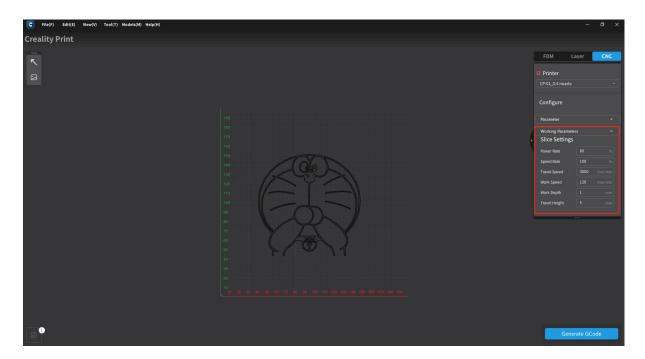

### 3.3.4 Generate G-code File

After configuring the parameters, click on "Generate G-code File" to initiate the CNC slicing process.

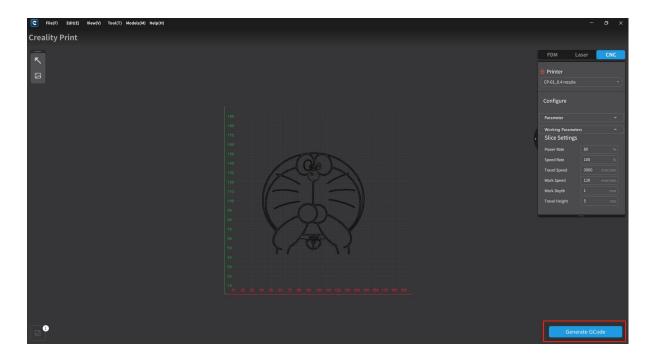

### 3.3.5 Save G-code Files

Once the slicing is done, a file dialog box will appear, allowing you to save the G-code file to a specified folder path.

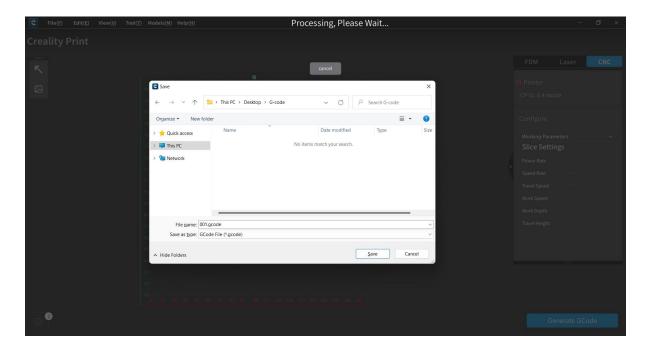

# 4. FDM Slicing Functionality

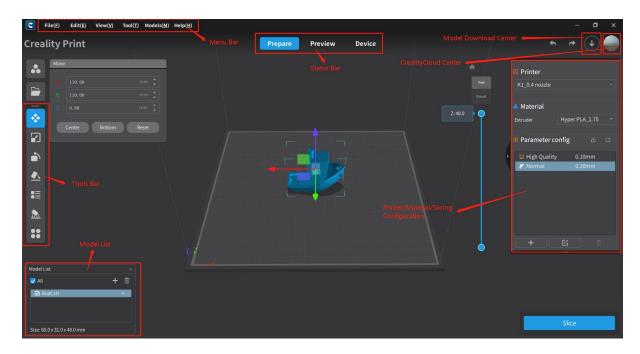

The main interface of the software can be divided into several functional areas, including the Menu Bar, Toolbar, Status Bar, Model List, Printer/Material/Slicing Configuration, Creality Cloud Center, and Models.

### 4.1 Menu Bar

The Menu Bar consists of six menu functions: File, Edit, View, Tool, Models and Help. Each menu has various sub-menu functions.

### 4.1.1 File

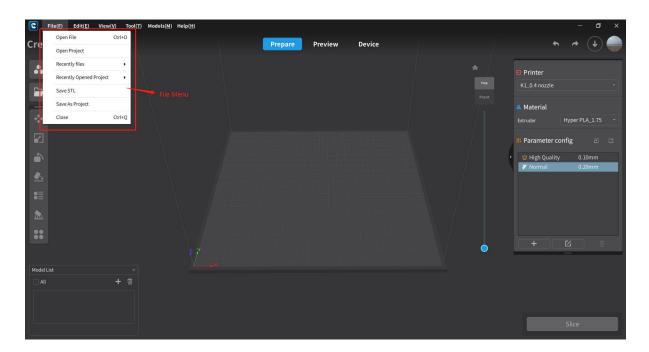

### 4.1.1.1 Open File

The software supports opening the following file formats:

Model file (.stl/.obj/.dae/.3mf/.3ds/.wrl/.cxbin/.off/.ply)

Image file (.bmp/.jpg/.jpeg/.png)

Project file (.cxprj)

G-code file (.gcode)

## 4.1.1.2 Open Project

Open an existing project file (.cxprj).

### 4.1.1.3 Recently Files

Display a list of recently files.

## 4.1.1.4 Recently Opened Project

Display a list of recently opened project files.

#### 4.1.1.5 Save STL

Save the selected model as an .stl format file.

### 4.1.1.6 Save As Project

Save the opened project as a .cxprj format file.

#### 4.1.1.7 Close

Clicking "Close" will close the software application. Before closing, you will be prompted to save the project file.

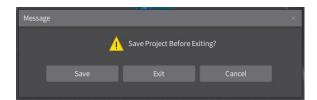

## 4.1.2 Edit

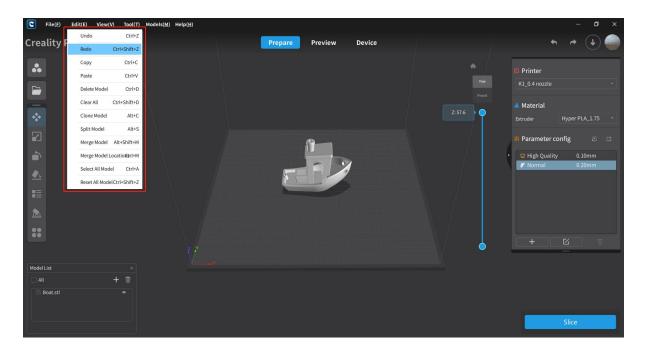

#### 4.1.2.1 Undo

Clicking Undo button will undo the previous action in the software. It can also be accessed

from on Home interface.

#### 4.1.2.2 Redo

Clicking Redo button will redo the next action in the software. It can also be accessed from

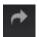

on Home page.

#### 4.1.2.3 Copy

Copy the selected model. It can also be done using the Ctrl+C shortcut.

#### 4.1.2.4 Paste

Paste the copied model. It can also be done using the Ctrl+V shortcut.

#### 4.1.2.5 Delete

Delete the currently selected model.

#### 4.1.2.6 Delete All

Delete all models on the printing platform.

#### 4.1.2.7 Clone Model

Clone the selected model.

### 4.1.2.8 Split Model

Split the selected model.

### 4.1.2.9 Merge Model

Merge the selected models.

### 4.1.2.10 Merge Model Locations

对选中的模型的位置全部置于平台中心。

Place all selected models at the center of the platform.

#### 4.1.2.11 Select All Model

Select all models.

#### 4.1.2.12 Reset All Model

Reset all models on the platform.

#### 4.1.3 View

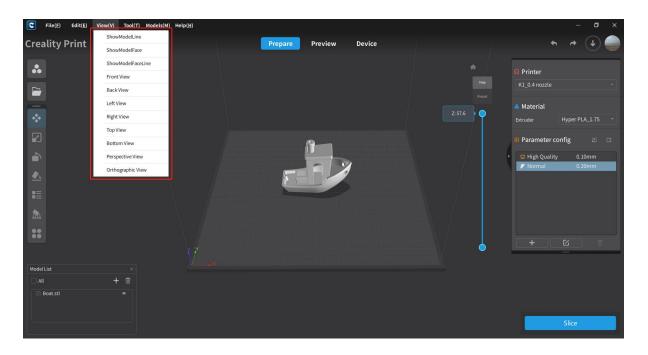

### 4.1.3.1 ShowModeLine

Display the models on the print platform in line mode.

#### 4.1.3.2 ShowModeFace

Display the models on the print platform in face mode.

#### 4.1.3.3 ShowModeFaceLine

Display the models on the print platform with both line and face representation.

#### 4.1.3.4 Front View

Switch the printing platform view to the front view.

#### 4.1.3.5 Back View

Switch the printing platform view to the back view.

#### 4.1.3.6 Left View

Switch the printing platform view to the left view.

### 4.1.3.7 Right View

Switch the printing platform view to the right view.

### 4.1.3.8 Top View

Switch the printing platform view to the top view.

#### 4.1.3.9 Bottom View

Switch the printing platform view to the bottom view.

### 4.1.3.10 Perspective View

Switch the printing platform view to the perspective view.

### 4.1.3.11 Orthographic View

Switch the printing platform view to the orthographic view.

### 4.1.4 Tool

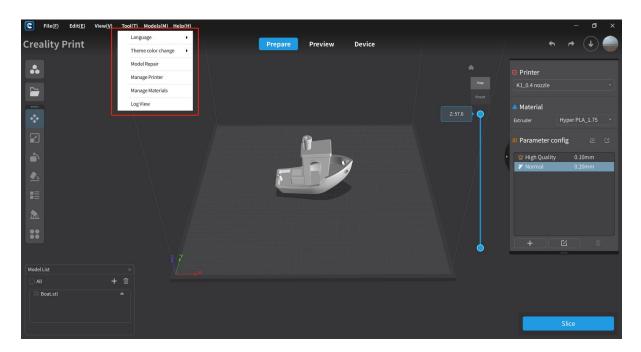

## **4.1.4.1 Language**

Switch the display language of the software. Currently supports the English/简体中文/繁體中文/ languages.

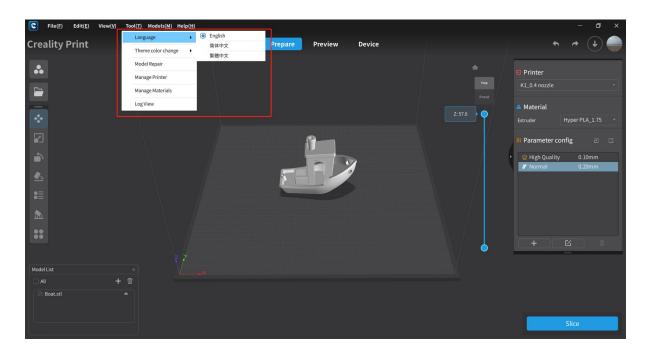

## 4.1.4.2 Theme Color Change

Switch the UI theme of the software. Currently supports switching between Dark Theme and Light Theme.

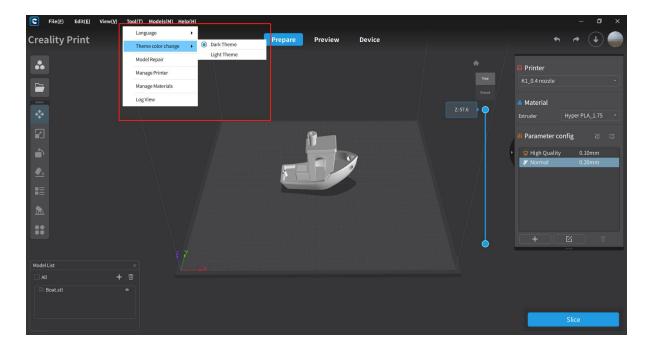

#### 4.1.4.3 Model Repair

Perform error analysis and repair on selected models, including damaged plane, hole, redundant shell, normal, crossed model plane, and other data issues.

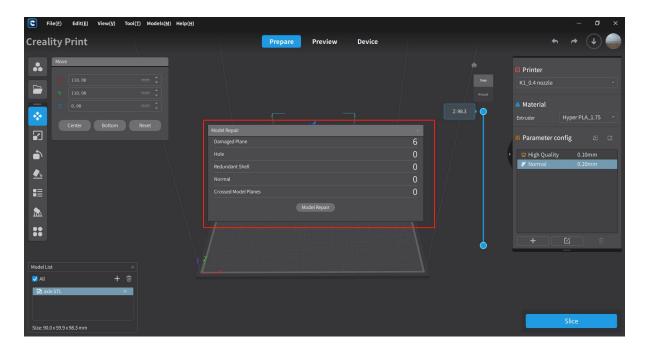

### 4.1.4.4 Manage Printer

This menu allows you to manage the added printers. The functions include switching printer models, switching between basic/advanced parameter modes, editing parameters, resetting parameters, creating custom printers, deleting printer models, importing and exporting printer parameters.

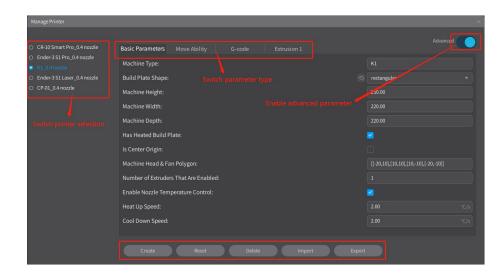

(Printer management)

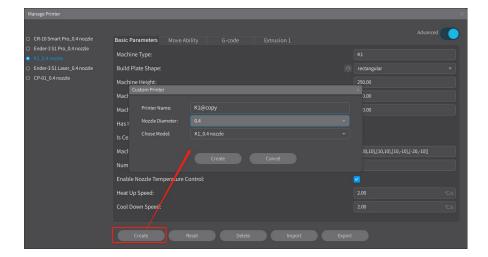

(Create custom printer)

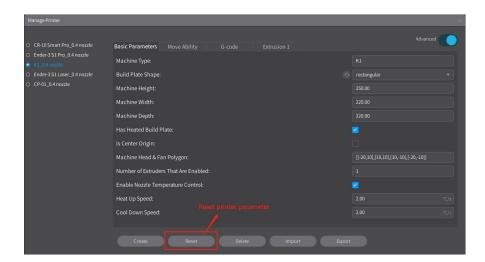

(Reset printer parameters)

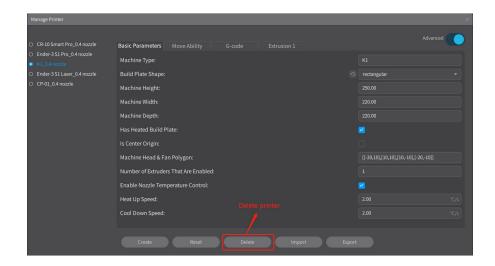

(Delete printer)

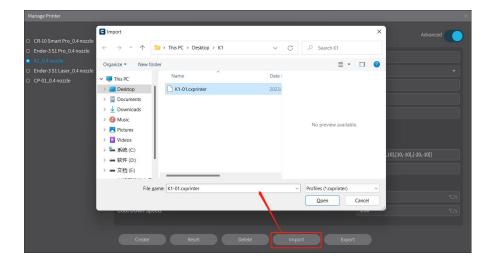

(Import printer parameter configuration)

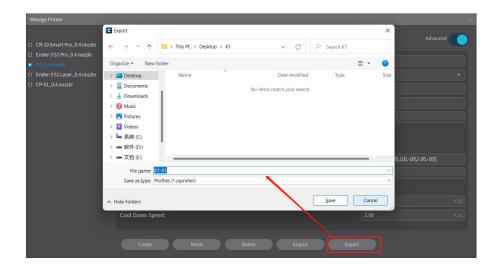

(Export printer parameter configuration)

### 4.1.4.5 Manage material

This menu is to manage the printing materials for the selected printer model. The functions include switching materials, editing material parameters, resetting material parameters, creating custom materials, deleting materials, importing and exporting material parameter configurations.

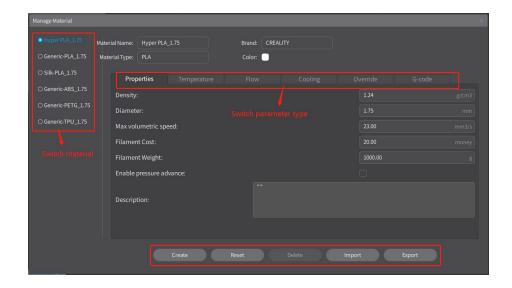

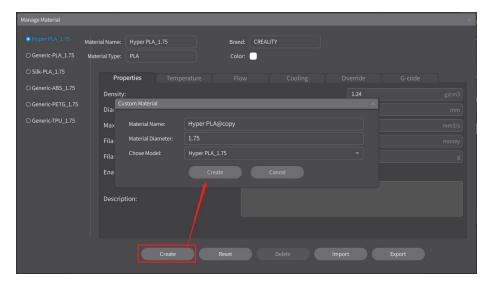

(Create custom material)

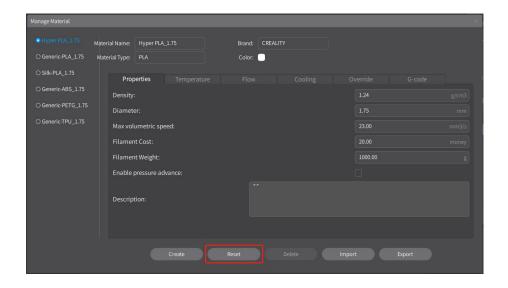

(Reset material parameters)

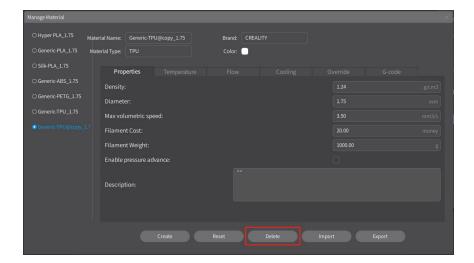

#### (Delete custom material)

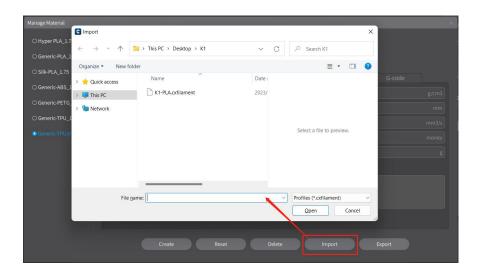

#### (Import material parameter configuration)

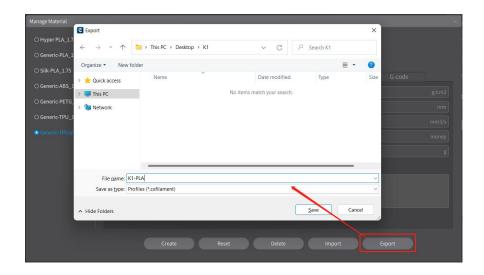

(Export material parameter configuration)

#### 4.1.4.6 Log View

Clicking on "Log View" will open the folder containing the software log files. Here, you can view the log files for the software.

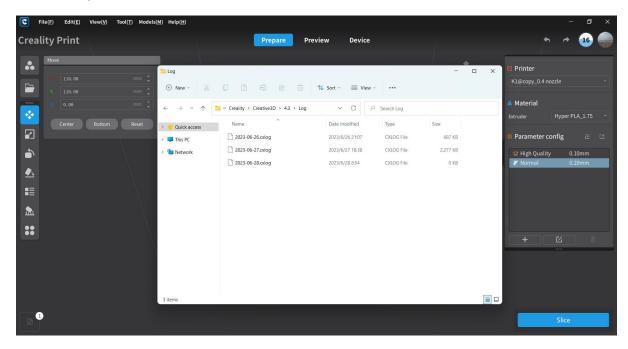

(View software log)

## 4.1.5 Model Library

The software includes the Creality Cloud Model Library, where you can perform model classification searches, model downloads, model collect, and other operations. For detailed information, please refer to 4.4.

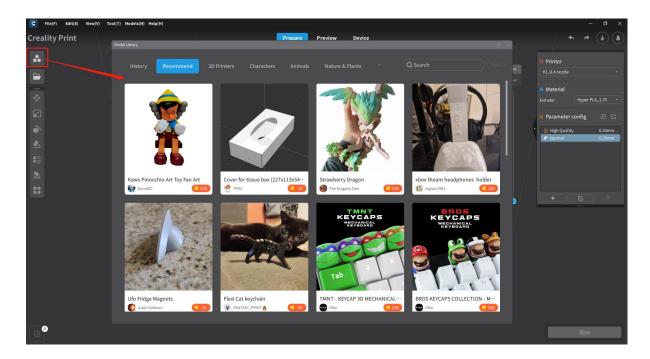

Note: The Model Library on the left side of the Prepare page and the Model Library in the menu bar can both be used to open and use Model Library-related features.

## 4.1.6 Help

The sub-menu options under Help include About Us, Update, Use Course, and User Feedback.

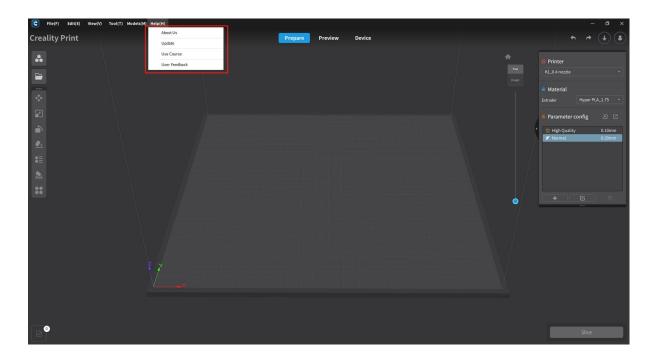

#### 4.1.6.1 About Us

This page displays basic information about the software version, the developer, and the declaration of third-party libraries used in the software.

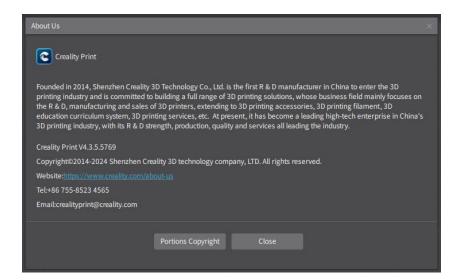

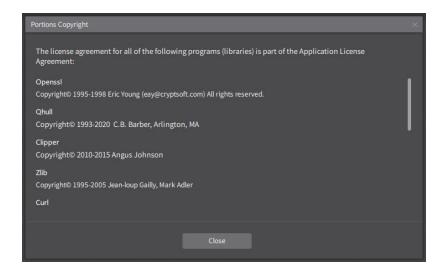

#### 4.1.6.2 Update

Clicking on "Update" will check the version number, and if it is the latest version, it will prompt "You are currently on the latest version and do not need to update".

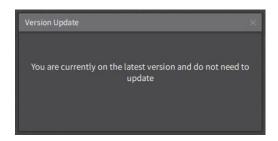

When a new version is detected, there will be an update notification. (See the picture below)

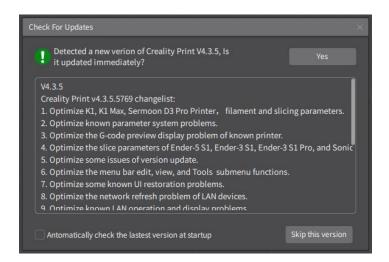

#### **4.1.7.3 Use Course**

Clicking on "Use Course" will open the software manual folder located in the installation directory. Here, you can view the Creality Print User Manual, which currently exist in two versions: Simplified Chinese and English.

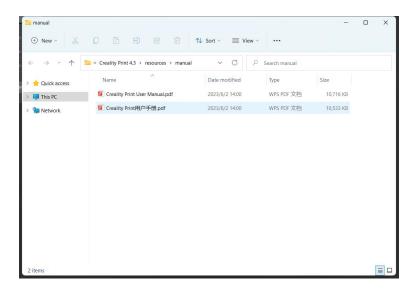

#### 4.1.7.4 User Feedback

Clicking on "User Feedback" will redirect you to the website for user feedback. On the feedback page, you can communicate with customer service or leave feedback and suggestions.

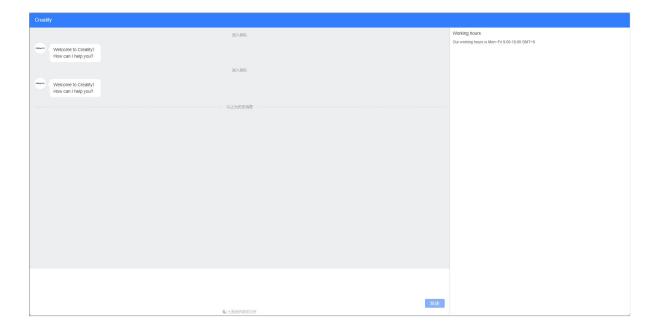

## 4.2 Creality Cloud Login

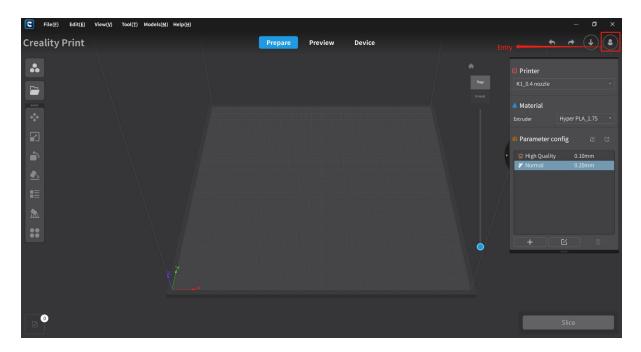

## 4.2.1 Mobile Login

Switching to the mobile login page in the login box allows you to choose between two login methods: password login and quick login. After entering the correct mobile number, password or verification code, click on "Login". (If the account password is incorrect, there will be corresponding errors hint.)

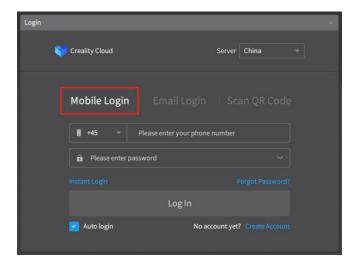

Note: On the mobile login page, there may be an option to enable "Auto Login".

### 4.2.2 Email Login

Switching to the email login page in the login box, enter the correct email account and password, and click on "Login". (If the account password is incorrect, there will be corresponding errors hint.)

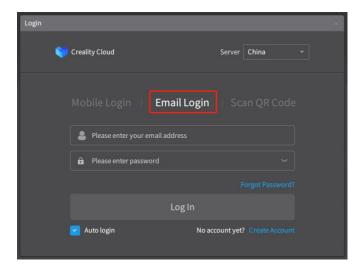

Note: On the mobile login page, there may be an option to enable "Auto Login".

### 4.2.3 Scan Code to Login

Switching to the QR code login page in the login box, open the Creality Cloud and login. On the homepage, click on the "Scan QR Code" option located in the top left corner, and scan the QR code displayed in the login box to log in directly.

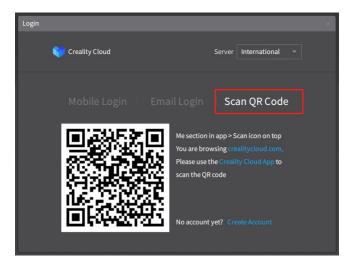

Note: When selecting a server in China, you need to use the Chinese version of the Creality Cloud. When selecting an international server, you need to use the international version.

### 4.2.4 Creality Cloud Account Registration

In the login box, click on "Sign Up" to be redirected to the Creality Cloud web registration page. Complete the registration process, and then you can use your Creality Cloud account to log in.

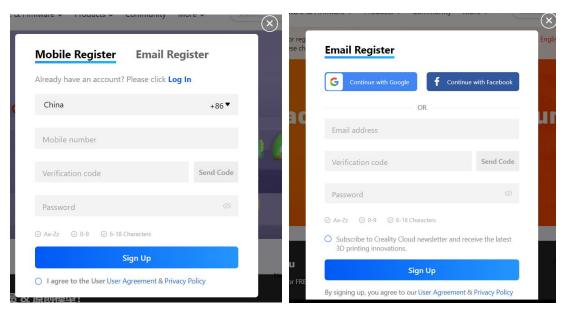

Note: During registration, you can use either your email or phone number to register. The Overseas server also supports registration with a Facebook account.

### 4.2.5 Retrieve Creality Cloud Account

Click "Forgot Password" in the Creality Cloud account login box, and then redirect to the Creality Cloud account retrieval page of the web version to complete the account recovery. After the password is retrieved, you can log in to the Creality Cloud account.

**Note:** There are two types of account retrieval methods: email and mobile phone number when retrieving the password.

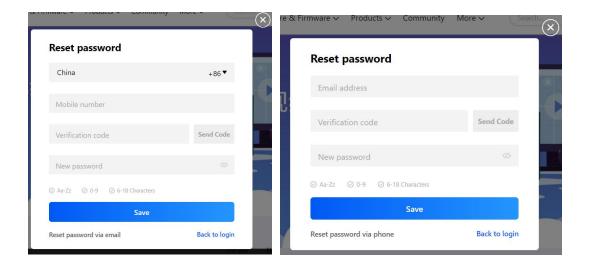

(Retrieve password)

## 4.2.6 Server Settings

On the login page, you can set the server by selecting either "China" or "International".

Note: The China and international server here correspond to two different model libraries.

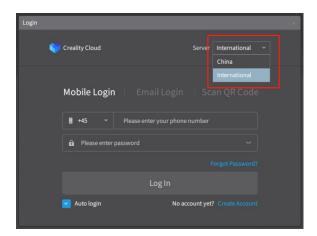

## 4.3 Creality Cloud - Personal Center

After successfully logging into your Creality Cloud account, click on the avatar located in the top right corner to enter the Personal Center. The Personal Center page contains basic user's information, My Slices, My Models, My Devices, and other relevant information.

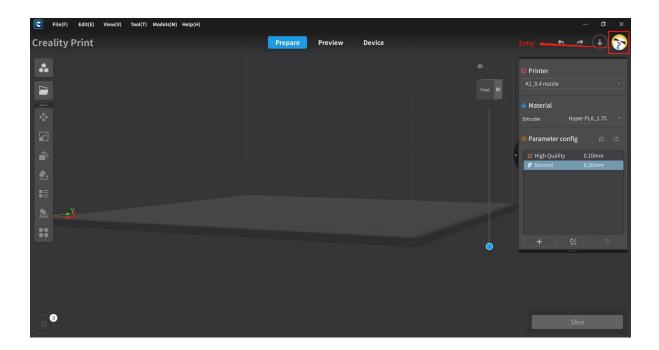

### 4.3.1 Basic Information

At the top of the Personal Center page, there is the basic user's information, including the avatar, username, user ID, used space, remaining space, and more.

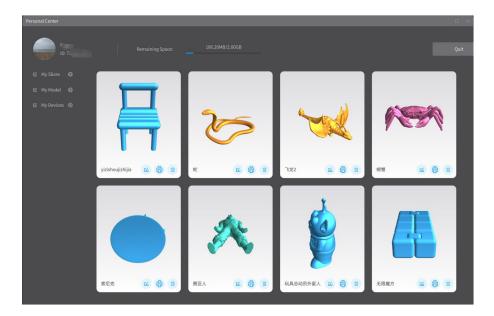

## 4.3.2 My Slices

On the left sidebar of the Personal Center page, select "My Slices". Here, you can view the G-code information for "Uploaded by Me" and "Cloud Slicing". By selecting a G-code file, you can perform operations such as import G-code, print G-code, and delete G-code.

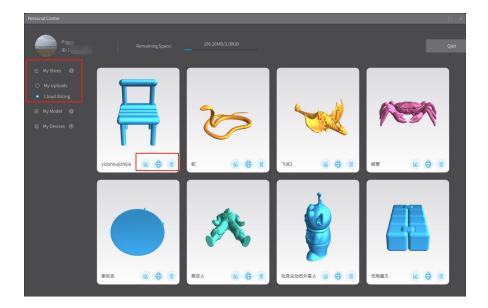

## 4.3.3 My Models

Select "My Models" on the left sidebar of the personal center page. Here, you can view the information of "My Uploads", "My Favorited" and "My Purchased". By selecting a model, you can perform operations such as download and import, share and delete.

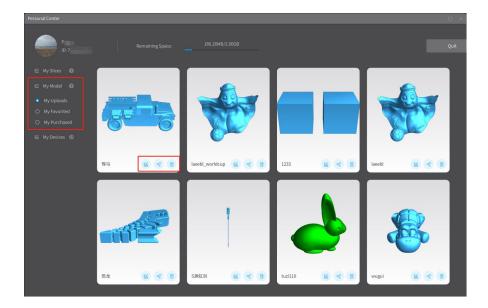

## 4.3.4 My Devices

On the left sidebar of the personal center page, select "My Devices". After selecting a printer, you can perform relevant operations for Creality Cloud - Cloud Printing.

Note: The refresh button on the right side of My Devices can refresh the number and status of online devices.

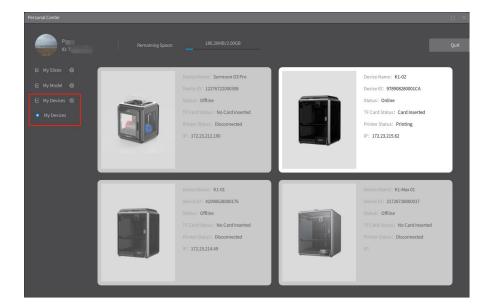

#### 4.3.5 Quit

In the top right corner of the personal center page, click on the "Quit" button to directly log out of your Creality Cloud account.

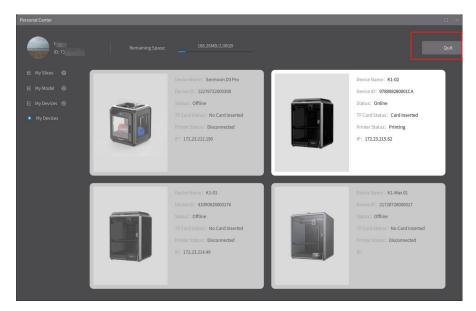

## 4.4 Model Library

The Model Library is a built-in online model library with model history, recommend, classification, and allows for model search, download, import, collect, share and other operations.

Note: Paid models will display their purchase prices. Clicking on the models will redirect to the Creality Cloud web interface for detailed browsing and purchase operations.

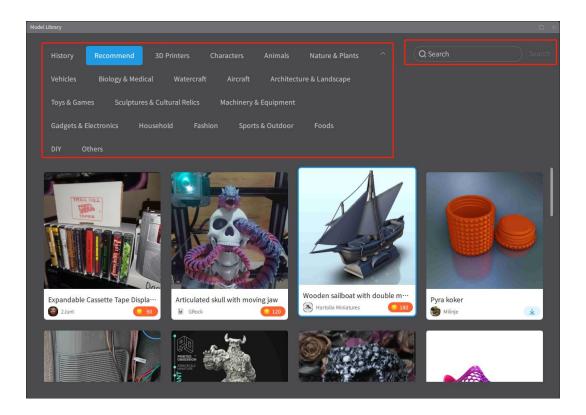

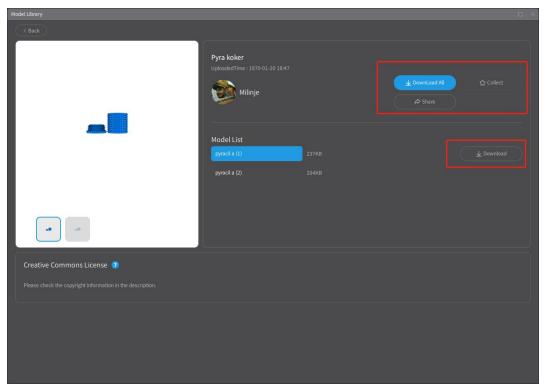

## 4.4.1 Model Library Classification

The model library classification column includes History, Recommend, Characters, Animals, Nature & Plants, Vehicles, Biology & Medical, Watercraft, Aircraft, Architecture & Landscape,

Toys & Games, Sculptures & Cultural relics, Machinery & Equipment, Gadgets & Electronics, Household, Fashion, Sports & Outdoor, Food, DIY, and Others.

Note: When uploading a model, you also need to select the model category before uploading.

#### 4.4.2 Model Search

At the top left corner of the model library, there is a search bar. Enter keywords to search for models.

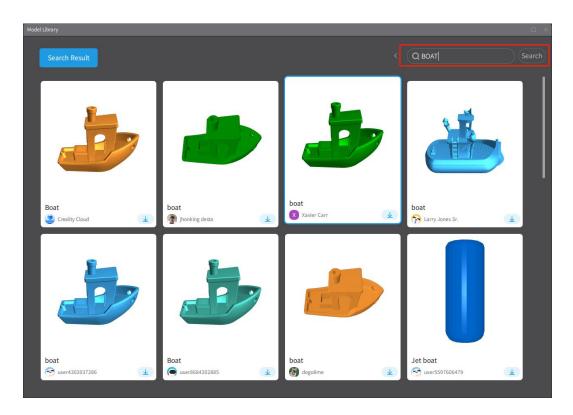

### 4.4.3 Model Details Page

Selecting a model and click to enter the details page. On the model details page, you can view model images, add the model group to your collection, share the model group, download the model group, download individual models from the list, and view the model's copyright protection agreement. There is a back button in the top left corner of the details page to return to the previous page in the model library.

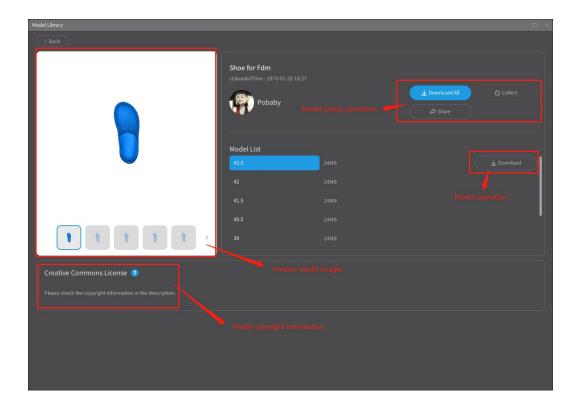

### 4.4.4 Model Download

There are two types of model downloads: downloading a model group and downloading individual models within a model group:

Model Group Download: On the model library homepage, you can directly download a model group or download all models within a model group on the model details page.

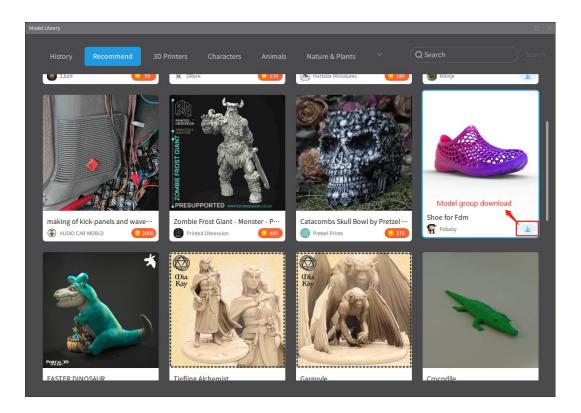

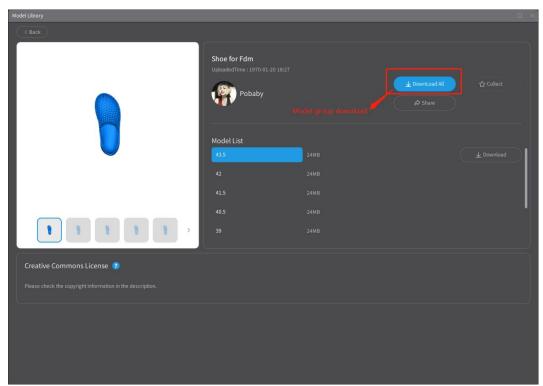

Model Download: On the model details page, select a specific model from the model list, and click on the Download button to download it.

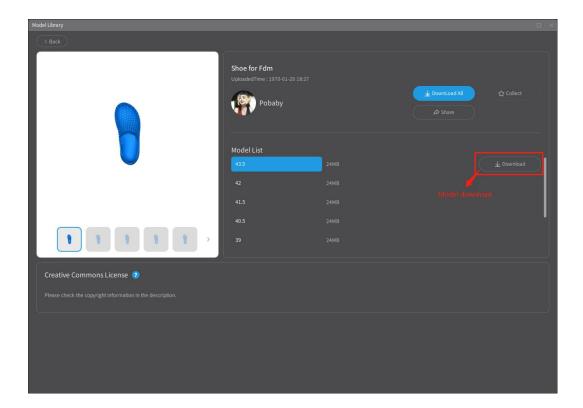

After clicking on the Download button for a model group or individual model, you will receive a prompt to view the download progress and completion status in the Download Manage.

## 4.4.5 Download Manage

In the top right corner of the Preparation page, click on to enter the Download Center, and you will find two file lists: "Downloading" and "Finished".

In the "Downloading" section, you can view information such as the model group name, model name, file size, download speed, and download progress.

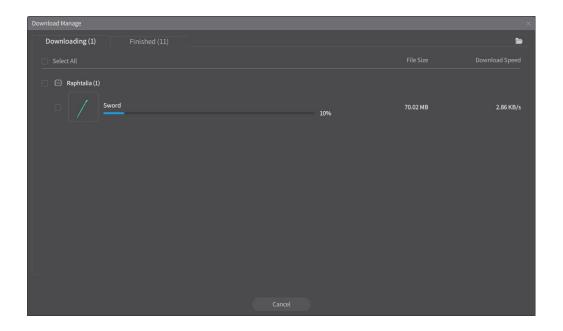

In the "Finished" section, you can view information about the downloaded model groups, including the model group name, model name, file size, and download time. You can also perform actions such as model import, model save, and model delete on the downloaded models.

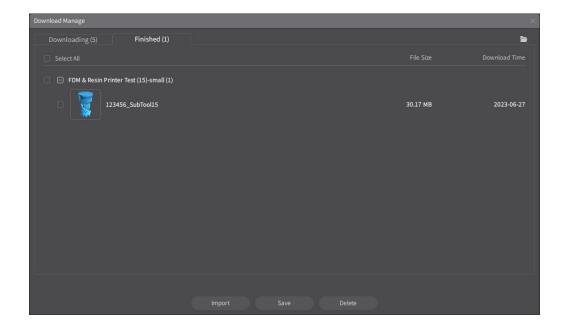

Note: On the "Downloading" and "Finished" pages, clicking on the folder icon allows you to directly access the folder path where the downloaded models are stored.

### 4.4.6 Collect

In the model library, select a model and click to enter the details page. Choose and click the "Collect" button to add the model to your collect.

Note: If you are not logged into the Creality Cloud, you will be prompted to log in before being able to add models to your collect. Once you have successfully logged in, you can proceed with the Collect operation.

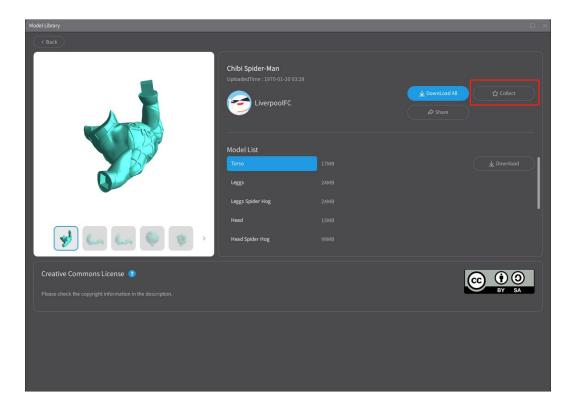

### 4.4.7 Share

Select a model in the model library and click to enter the details page. Choose and click the "Share" button. A model sharing prompt will appear. Click "Copy Link" to copy the link and share it with others, or click "Cancel" to close the share pop-up box.

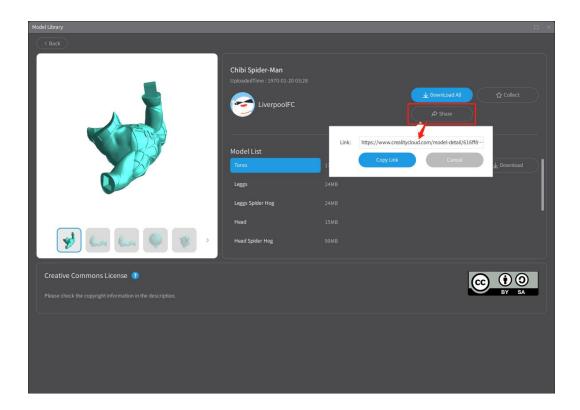

## 4.5 File Menu

The File Menu primarily consists of three functional items: Models, Open File and Model List. These options allow you to import online models, import local models, and display the model list, respectively.

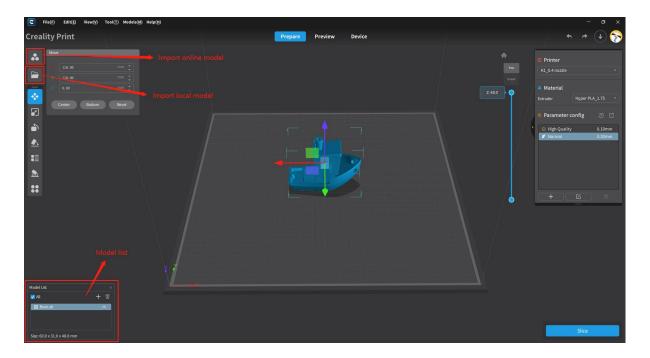

### 4.5.1 Model Recommendations

Models recommendations are displayed in a 3x3 grid format. These recommended models are dynamically suggested by the system. The first eight tiles lead to the model details page, while the last tile labeled "More" takes you to the model library homepage.

Note: The 3x3 grid is only displayed after launching the software.

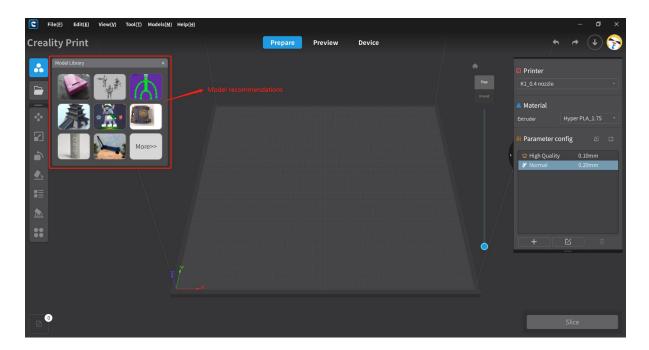

# 4.5.2 Open File

Click on the folder icon to open and select local model files, project files, or slice files. This allows you to import local files into the slicing software.

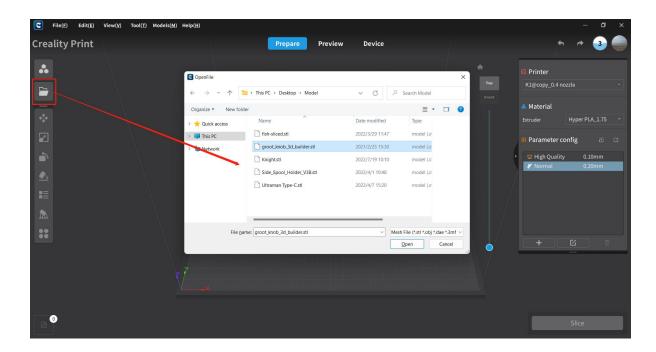

## 4.5.3 Model List

After importing models, you can see them in the model list. Selecting a model will display its size. Here, you also have the options to show/hide the model, add model, and delete model.

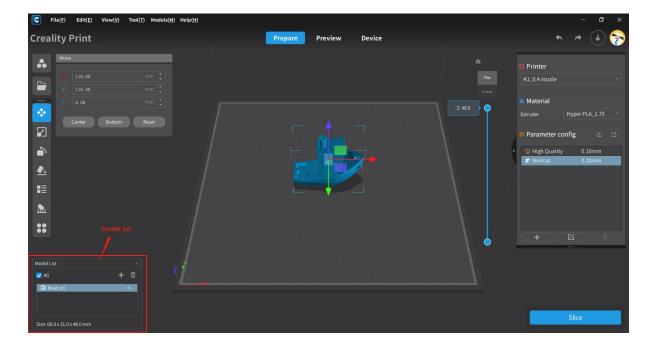

#### 4.5.3.1 Add

Click the "+" button in the model list, and a model add dialog will appear. Select the desired models and click "Open" to add the selected models to the software.

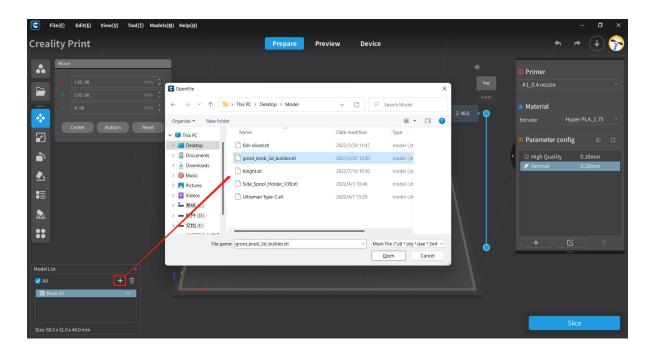

#### 4.5.3.2 Select

Left-click to select a model object in the model list. Hold Ctrl and left-click to select multiple models.

#### 4.5.3.3 Show/Hide

Each model in the model list has an icon for showing/hiding the model. Clicking the icon toggles the visibility of the model.

#### 4.5.3.4 Delete

Above the model list, there is a Delete icon for removing models. Select the model(s), click the Delete button, and confirm the deletion in the prompt to complete the deletion operation.

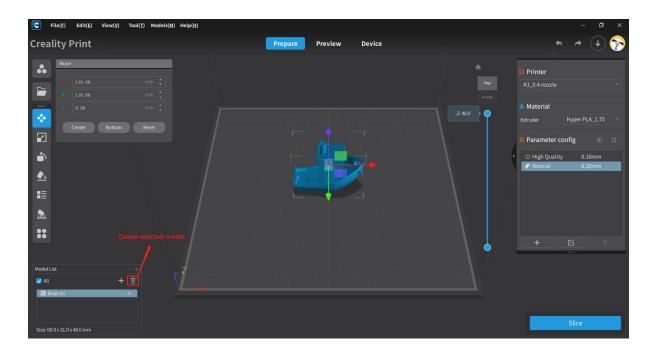

Note: After selecting a model, you can also use the Delete key on the keyboard to delete the model.

# 4.6 Operation Bar

The operation bar includes the following functions: Move, Scale, Rotate, P Bottom, Layout, Support, Others (Clone, Letter, Split, Mirror, Drill and Distance Measure).

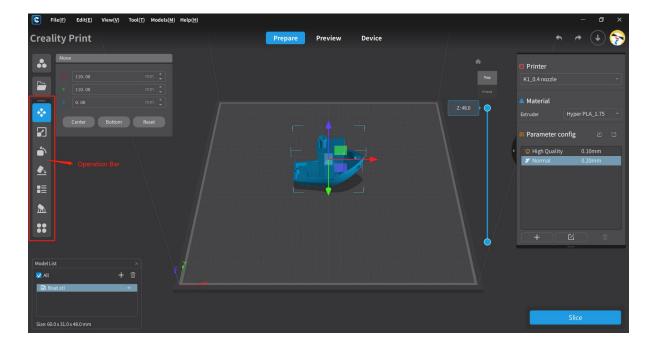

### 4.6.1 Move

Perform moving operations on the selected model, including X/Y/Z movement, center/bottom placement, and center/bottom/reset operations.

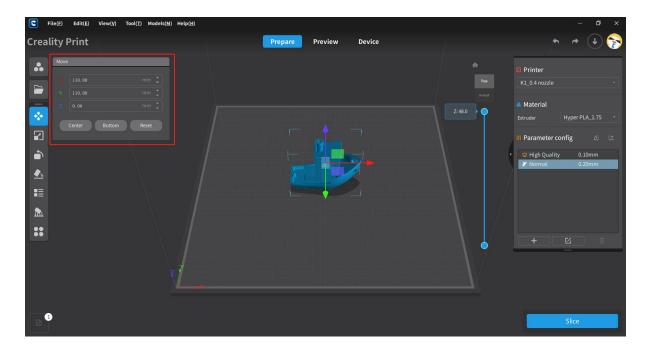

Note: Left-clicking and dragging the mouse can also be used to scale the model. Holding the arrow allows movement along a single axis; holding the face allows movement along two axes; and holding the cube to move in three-axis directions.

### 4.6.2 Scale

Perform scaling operations on the selected model, including scaling in the X/Y/Z directions, switch or lock the Uniform for scaling, and reset operation.

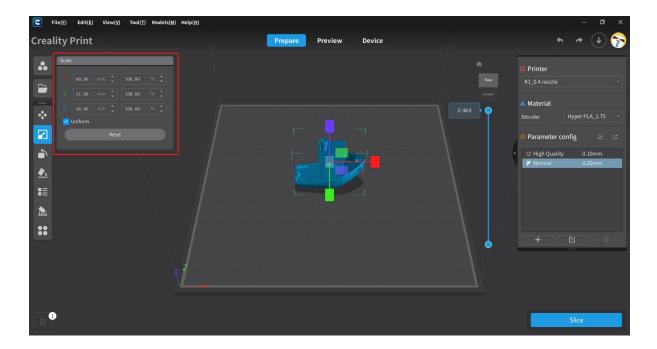

Note: The uniform ratio lock is enabled by default. If you manually disable it, a prompt will appear saying, "You are unlocking the uniform ratio, which means the model will not return to its original size. Do you want to proceed?"

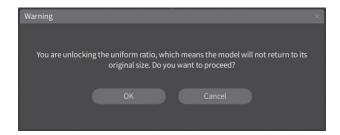

Left-clicking and dragging the mouse can also be used to scale the model. After disabling the uniform ratio lock, you can hold the arrow to scale in a single-axis direction, hold the plane to scale in two-axis directions, and hold the cube to scale in three-axis directions.

### 4.6.3 Rotate

Perform rotating the selected model, including rotating in the X/Y/Z directions, a key can be rotated 45° or manually input the desired rotation angle, and reset operation.

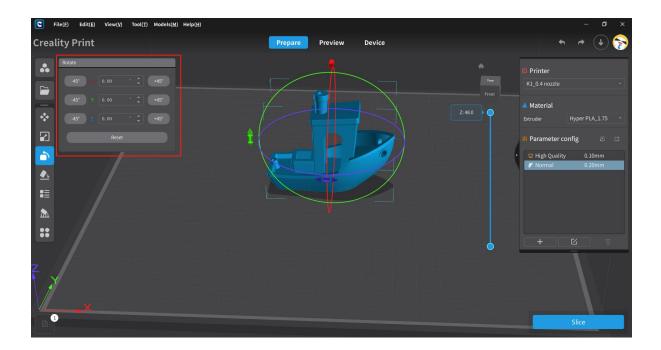

Note: You can also perform three-axis rotation of the model by clicking and dragging the rotation cones for the X/Y/Z axes with the left mouse button held down.

### 4.6.4 P Bottom

This function can perform P Bottom on the selected model automatically and manually.

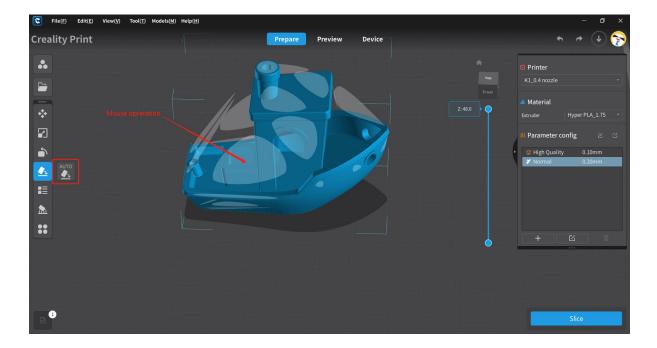

Note: Currently, automatic P bottom is achieved based on the maximum crosssectional area.

## 4.6.5 Layout

Currently, there are six layout options available: From Left to Right, From Right to Left, From Top to Bottom, From Bottom to Top, Centered, and Intelligent. You can choose any of these options for your operations.

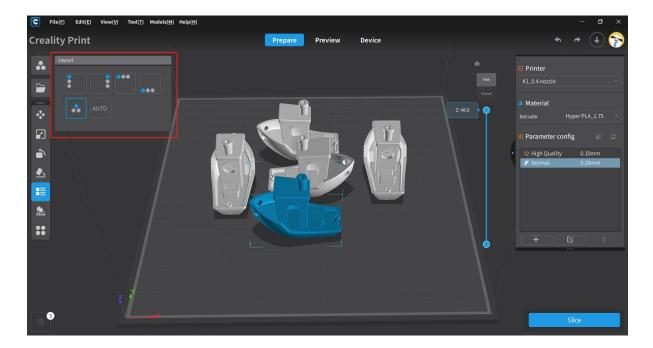

Note: The imported models will be automatically placed in the optimal position.

# 4.6.6 Support

This function can perform a support operation on the selected model, includes support parameter settings, automatic support, custom support additions and deletions, and other operations.

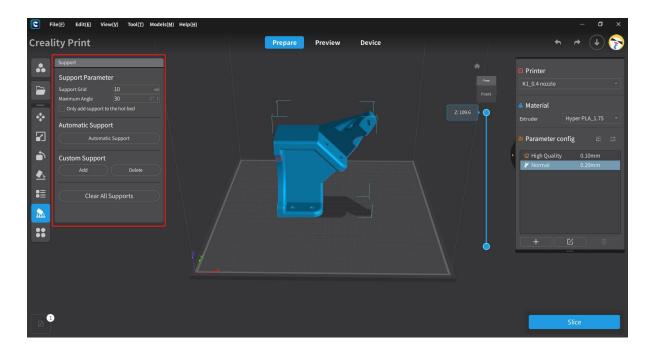

## 4.6.6.1 Support Parameter

You can edit the support grid, maximum angle, and the option to only add support to the hot bed. More parameter settings will be added in the future.

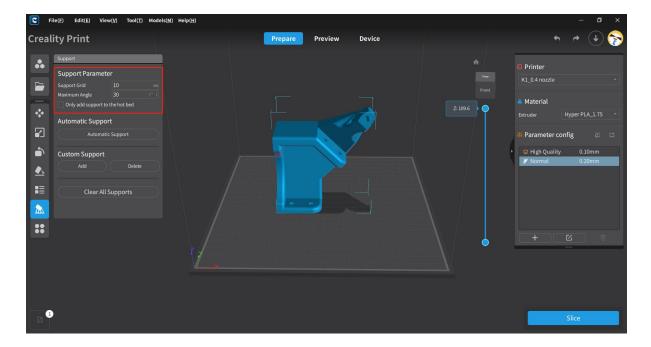

## 4.6.6.2 Automatic Support

Clicking on "Automatic Support" will automatically generate supports based on the checkbox selection for "only add support to the hot bed". If the checkbox is selected, support will be generated only for the areas touching the buildplate. If the checkbox is not selected, supports will be generated for the entire model.

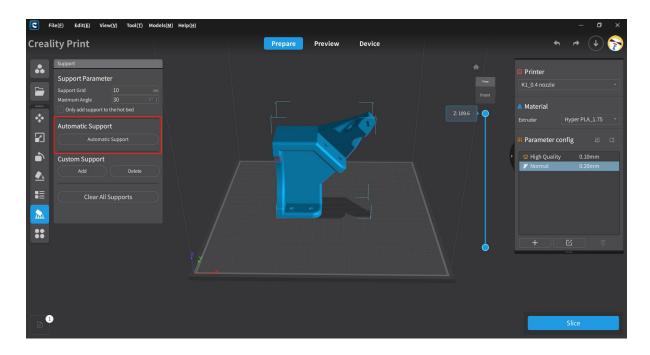

## 4.6.6.3 Custom Support

Clicking on "Add" under Custom Support allows you to add supports manually.

Note: Supports can only be added within the red-colored area of the model display. Support placement is not possible in other areas.

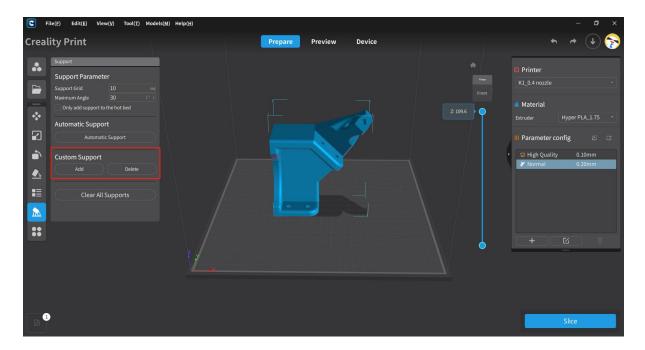

### 4.6.6.4 Delete Support

There are two ways to remove supports: manual partial deletion and clearing all supports.

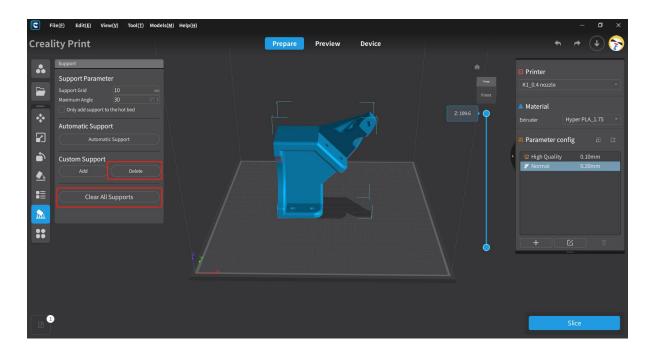

## **4.6.7 Others**

Clicking on "Others" will expand more model editing features, including Clone, Letter, Split, Mirror, Drill and Distance Measure.

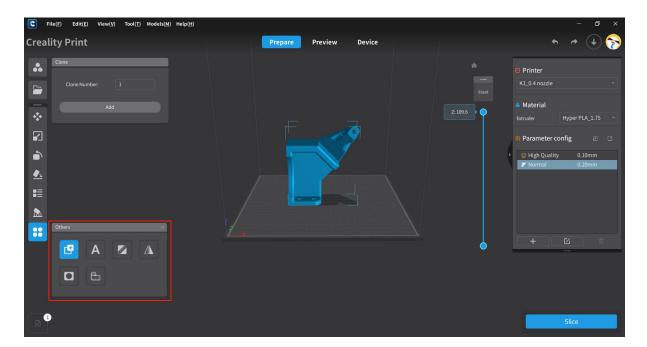

## 4.6.8 Clone

This function can perform a clone operation on the selected model, you can set the number of clones before cloning.

Note: The current maximum number of clones is 9.

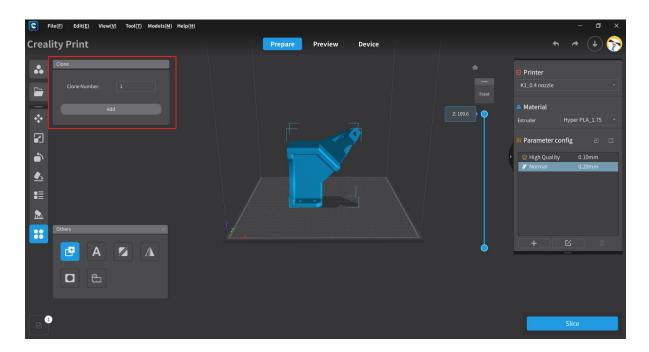

## **4.6.9 Letter**

This function allows you to add text to the selected model. You can set parameters such as text, font, height, thickness, and other operations for the Letter.

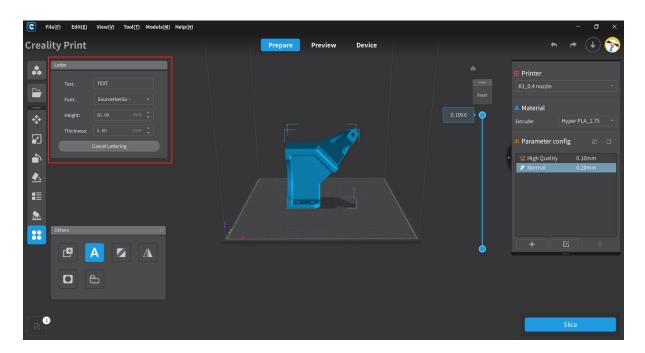

# 4.6.10 Split

This function allows you to perform splitting operations on the selected model. The split options include split along the X-axis, Y-axis, Z-axis, as well as custom split. You can also set the offset value for split and perform a reset operation to restore the original model.

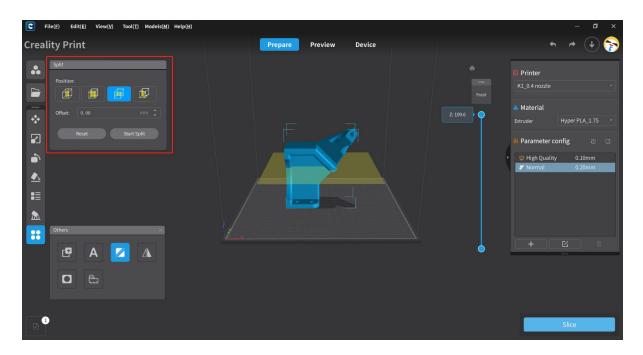

## 4.6.11 Mirror

When importing the model and selecting the model, click the mirror button to mirror the X-axis, Y-axis, or Z-axis.

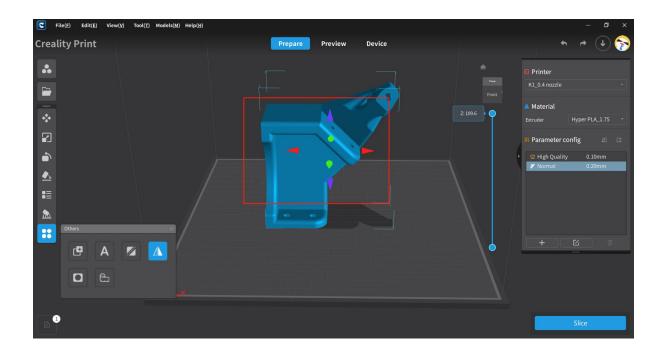

# 4.6.12 Drill

When importing the model and selecting the model, click the support button to customize the parameters such as shape (circle/square/triangle), size, depth, direction (normal direction, parallel to platform, perpendicular to screen), and choose whether to "Pierce One Layer Only".

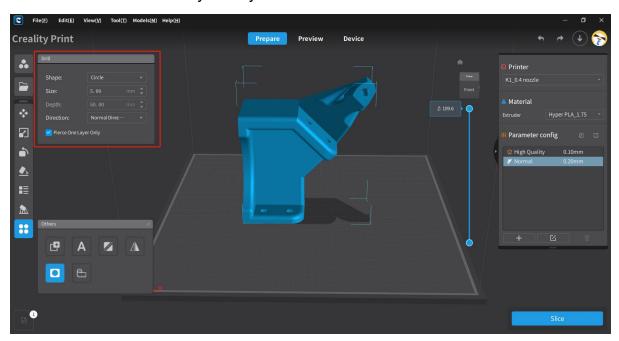

### 4.6.13 Distance Measure

This function allows you to measure distances on the selected model. Use the left mouse button to select two points on the model, and it will measure the distance between the two points.

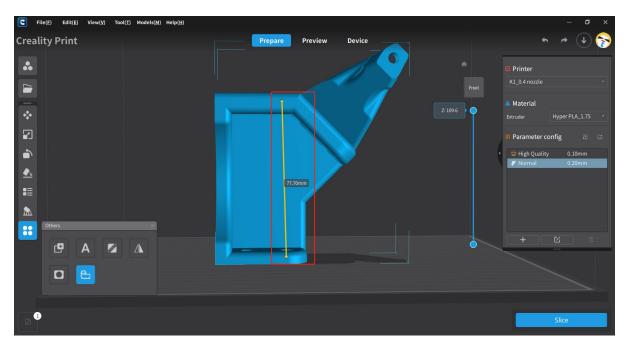

# 4.7 Add Printer and Manage

Click on the "Add" button under the printer list on the right side of the Prepare homepage to bring up the Add Printer page, and then click on the "Manage" button to bring up the Manage Printers page.

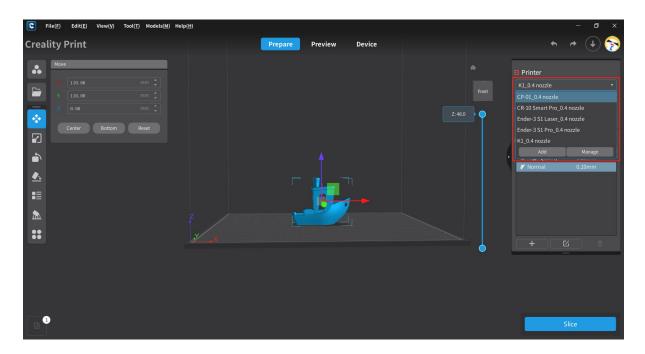

## 4.7.1 Select Printer

On the Prepare homepage, select and switch to different printers from the dropdown list in the printer area on the right side.

Note: After selecting the printer model, the dropdown list below will display the material supported by the selected printer by default.

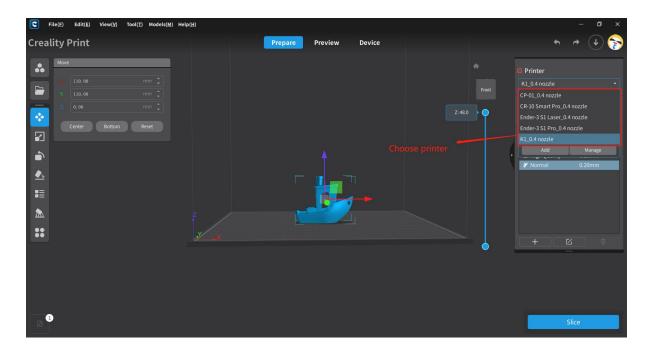

### 4.7.2 Add Printer

Click on the "Add" button under the dropdown list of printers on the right side of the Prepare homepage to bring up the Add Printer page, select the model series and model to be added.

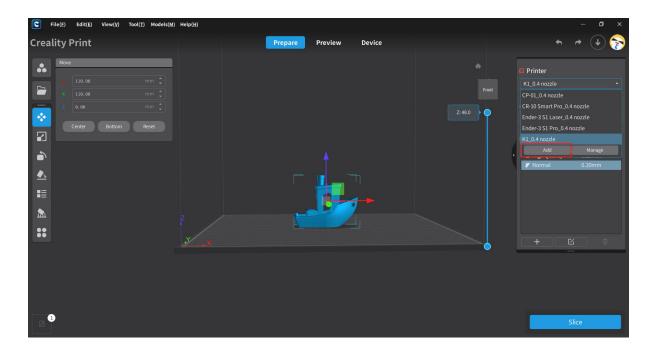

Click on "Add" to display the printer nozzle diameter information. Confirm the selection to successfully add the printer.

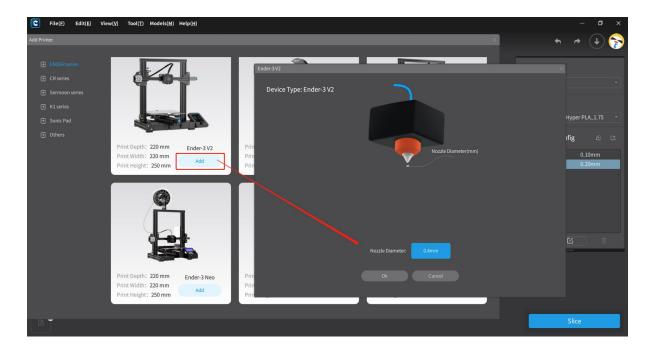

# 4.7.3 Manage Printer

Click on the "Manage" button under the drop-down list of printers on the right side of the Prepare homepage to bring up the Manage Printers page, where you can toggle the selection of added printers and also turn ON/OFF the advanced parameter mode.

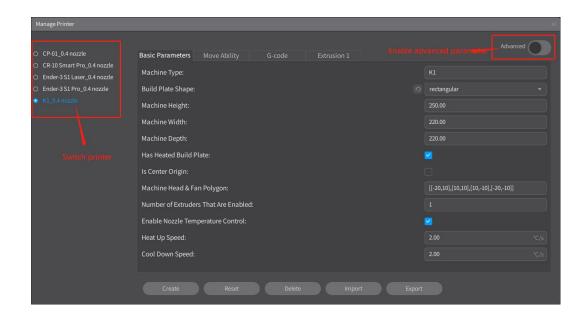

The Manage Printers page displays the basic parameters, move ability, G-code, and extrusion information of the selected printer model.

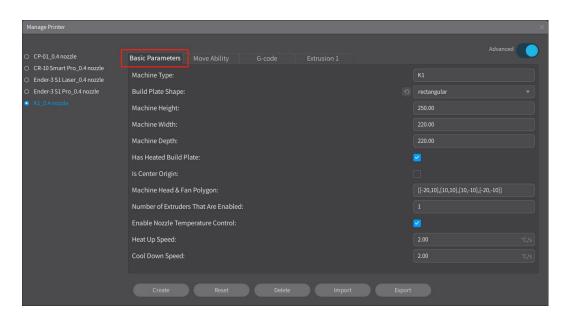

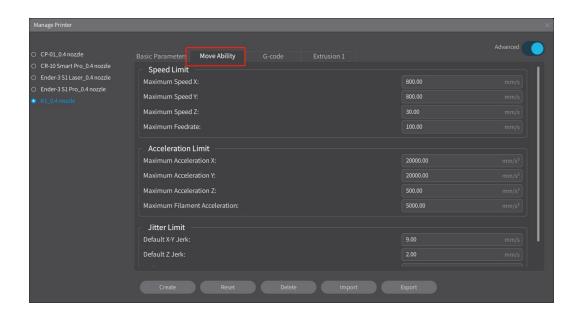

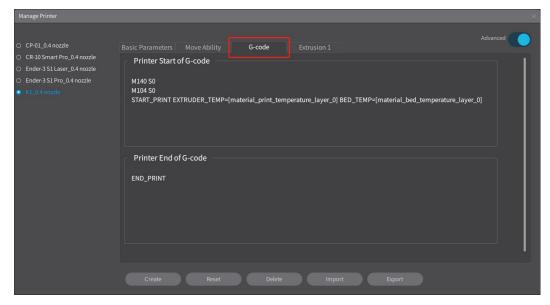

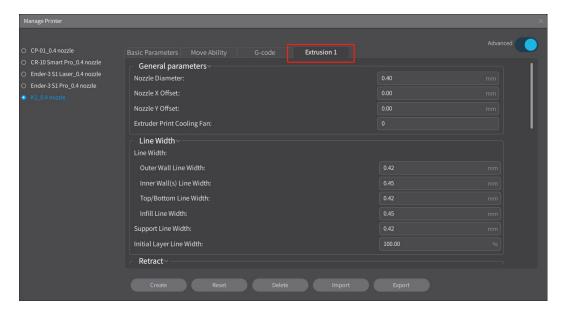

Note: When selecting the Sermoon D3 Pro 2-jet model, the page will display information for two extrusions.

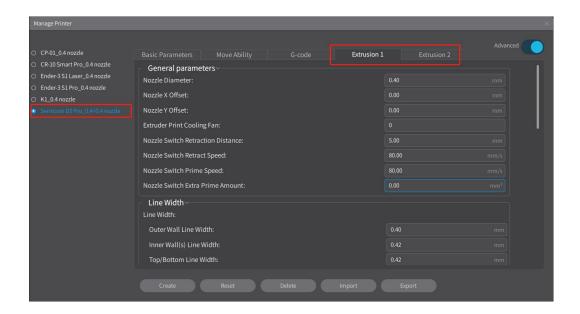

#### 4.7.3.1 Customize a Printer

Click on the "Create" button on the Manage Printers page to customize your printer, edit the printer name on the pop-up page, select the nozzle diameter and template and then create a new one, a custom printer will then be added to the list on the left.

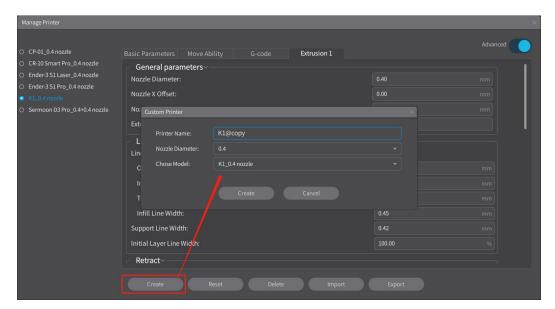

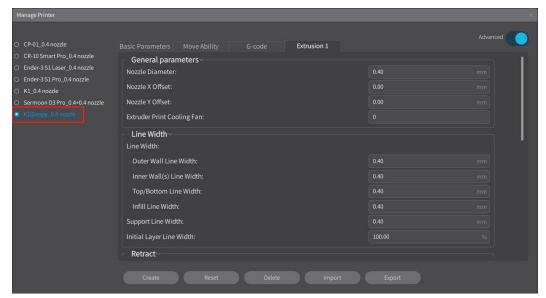

Note: When choose Sermoon D3 Pro, there will be two options for nozzle diameter.

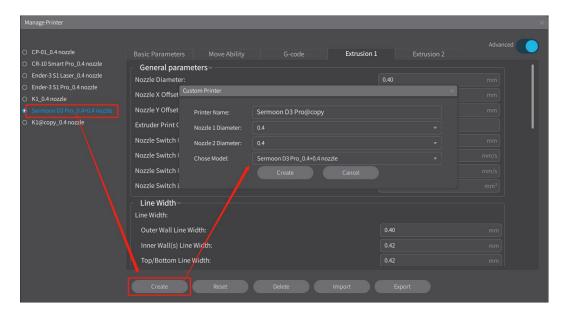

#### 4.7.3.2 Reset Printer

Click on the "Reset" button on the Manage Printers page to reset the parameters of the selected printer.

Note: If the selected printer is a custom model, it will be reset to the printer parameters set during the initial creation. If it is a non-custom model, it will be reset to the software's default printer parameters.

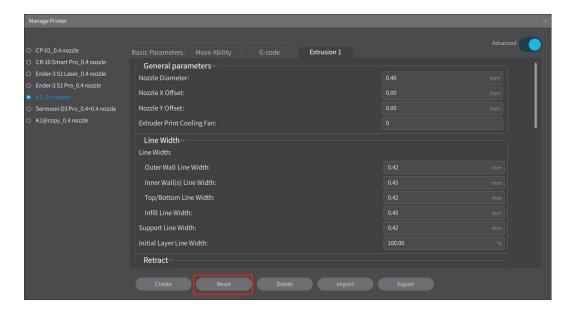

#### 4.7.3.3 Delete Printer

Click on the "Delete" button on the Manage Printers page to delete the selected printer parameters.

Note: The deletion operation removes the selected printer from the Model List. However, if a non-custom printer is deleted, it can still be added back from the printer library.

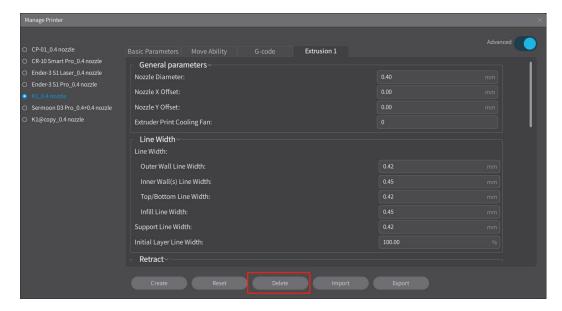

## 4.7.3.4 Export Printer Configuration

Click on the "Export" button on the Manage Printers page to export the parameter configuration file of the current printer.

Note: The format of the printer configuration file is .cxprinter.

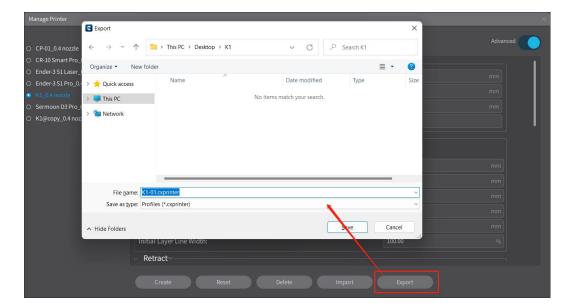

## 4.7.3.5 Import Printer Configuration

Click on the "Import" button on the Manage Printers page to import the parameter configuration file of the printer.

Note: The format of the printer configuration file is .cxprinter.

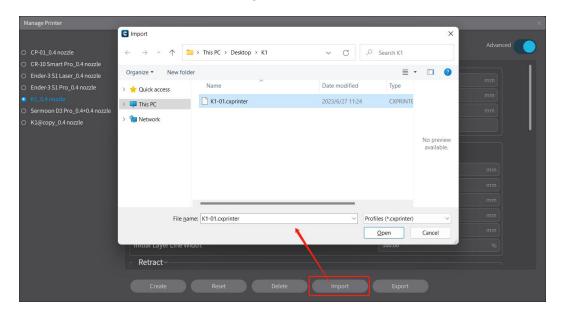

# 4.8 Add and Manage Material

Switch and select the added material from the dropdown list in the Material area on the right side of the Prepare homepage, click on the "Add" button to bring up the Add page, and click on the "Manage" button to bring up the Manage Material page.

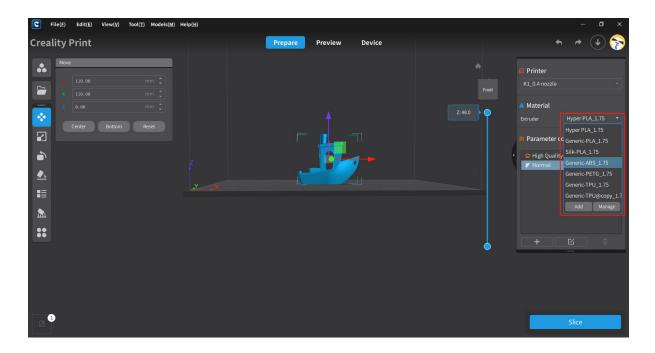

## 4.8.1 Select Material

On the Prepare homepage, select and switch to different printers from the dropdown list in the printer area on the right side.

Note: When selecting the Sermoon D3 Pro 2-jet model, information for two materials will be displayed.

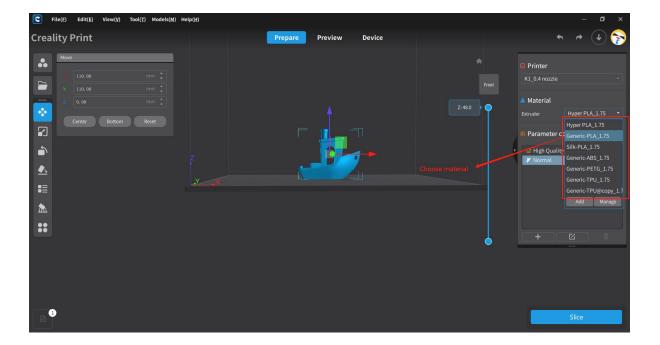

### 4.8.2 Add Material

Click on the "Add" button under the dropdown list of Material on the right side of the Prepare homepage to bring up the Add Material page, select the type of material you want to add and the name of the material.

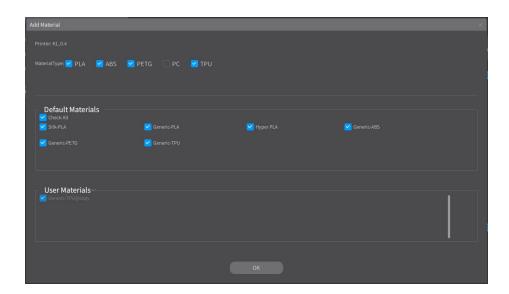

# 4.8.3 Manage Material

Click on the "Manage" button under the dropdown list of Material on the right side of the Prepare homepage to bring up the Manage Material page, where you can edit the material parameters.

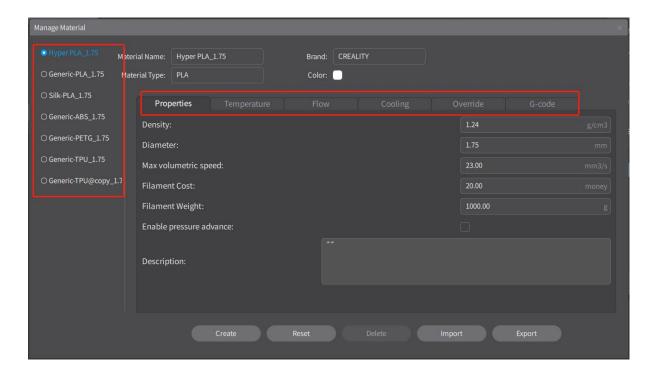

#### 4.8.3.1 Custom Material

Click on the "Create" button on the Manage Material page to customize a material. In the popup window, edit the material name, select the diameter and template. Click on "Create" to save. A new custom material will be added to the list on the left side. Select the Custom Material to edit and modify its parameters.

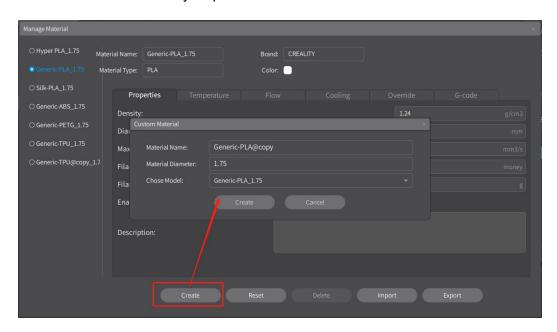

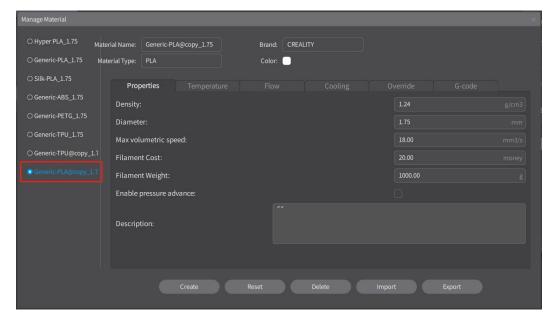

#### 4.8.3.2 Reset Material

Click on the "Reset" button on the Manage Material page to reset the parameters of the selected material.

Note: If the selected material is a custom one, it will be reset to the material parameters set during the initial creation. If it is a non-custom material, it will be reset to the default material parameters.

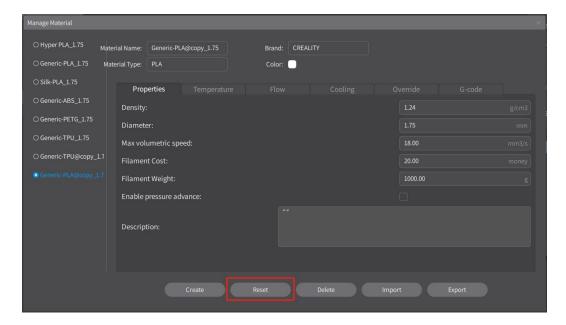

#### 4.8.3.3 Delete Material

Click on the "Delete" button on the Manage Material page to remove the selected material from the material list.

Note: The deletion operation will help remove the selected material from the list. However, if a non-custom material is deleted, it can still be added back from the material library.

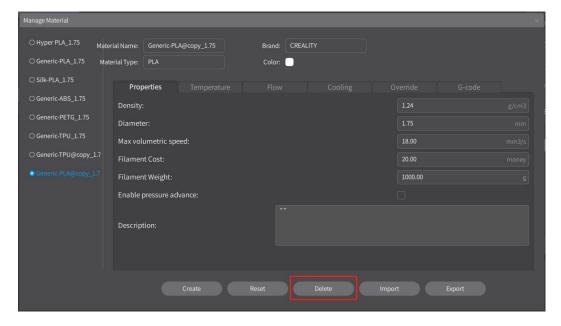

### 4.8.3.4 Export Material Configuration

Click on the "Export" button on the Manage Material page to export the parameter configuration file of the current material.

Note: The format of the material configuration file is .cxfilament.

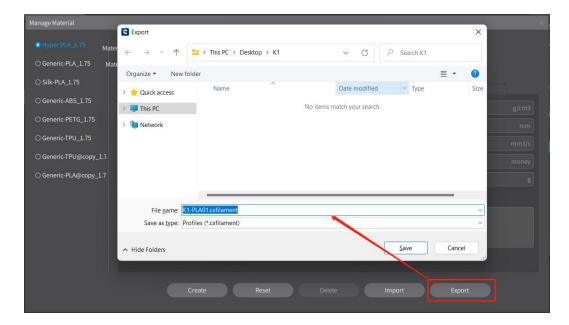

## 4.8.3.5 Import Material Configuration

Click on the "Import" button on the Manage Material page. Select the existing material configuration file to import the material name and configuration parameters.

Note: The format of the material configuration file is .cxfilament.

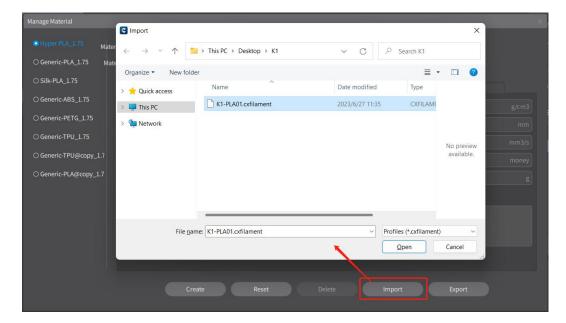

# 4.9 Slicing Configuration

In the parameter configuration area on the right side of the Prepare homepage, you can perform slicing parameter configuration operations such as Select, Delete, Edit, Delete, Import and Export.

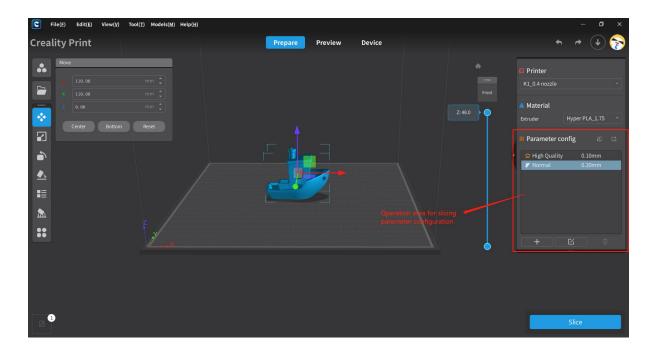

# 4.9.1 Select parameter Configuration

Choose the slicing configuration you want to use in the parameter configuration area, including the software's default configuration and custom configuration.

Note: The display of slicing parameter configurations will vary depending on the selected printer model and materials.

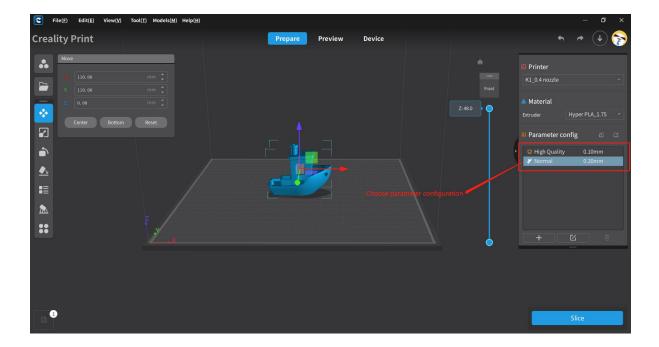

# **4.9.2 Create Configuration**

Click on button in the parameter configuration area to bring up the new configuration page. Edit the template name, select the printer model, and choose a template to duplicate. After clicking "Next", you will enter the parameter modification page. Enable/disable advanced parameters, switch between different parameter classes, and edit the parameters accordingly. Once the parameter change is done, save the changes. You also have the option to reset or cancel.

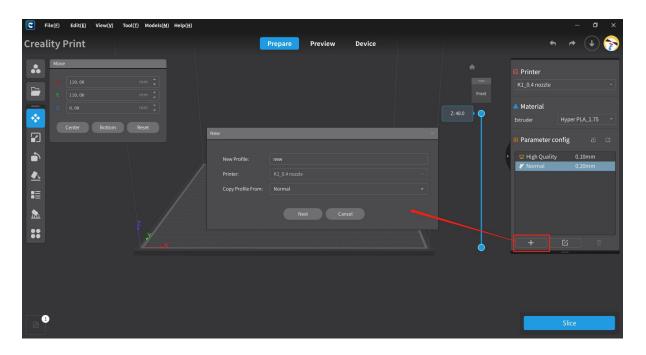

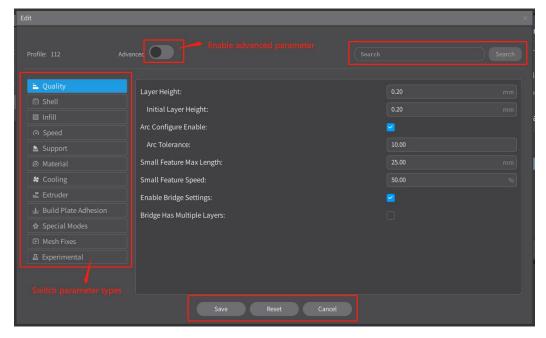

# 4.9.3 Edit Configuration

Click on button in the parameter configuration area to bring up the slicing Edit page. Enable/disable advanced parameters, switch between different parameter classes, and edit the parameters accordingly. Once the parameter change is done, save the changes. You also have the option to reset or cancel.

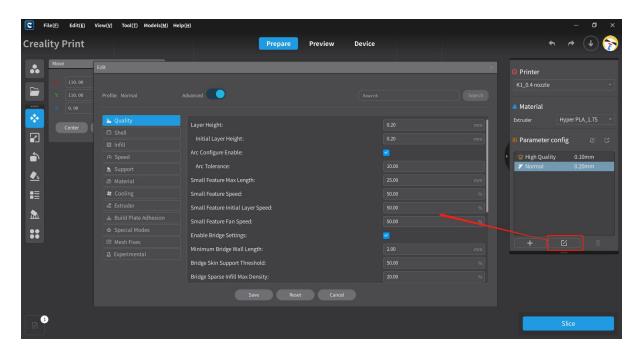

## 4.9.4 Delete Configuration

Click on button in the parameter configuration area to delete custom slicing parameter configurations.

Note: Default slicing parameter configurations cannot be deleted.

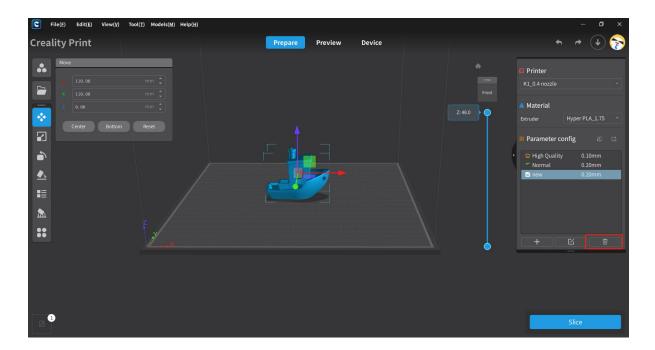

# 4.9.5 Export Configuration

Click on " button in the parameter operation area to export the currently selected slicing parameter configuration file.

Note: The format of the configuration file for printers is .cxprofile.

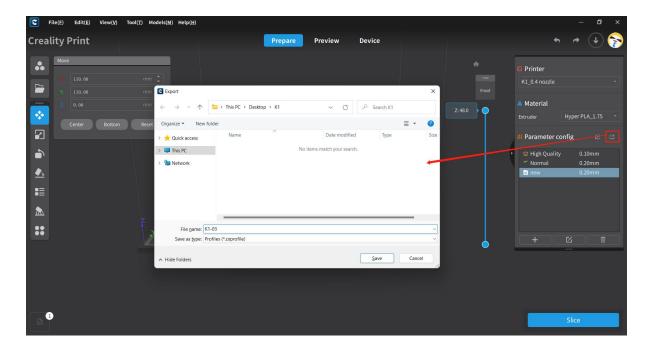

## 4.9.6 Import Configuration

Click on "button in the parameter configuration area to select an existing slicing parameter configuration file for import. This will allow you to import the slicing configuration name and parameters.

Note: The format of the configuration file for printers is .cxprofile.

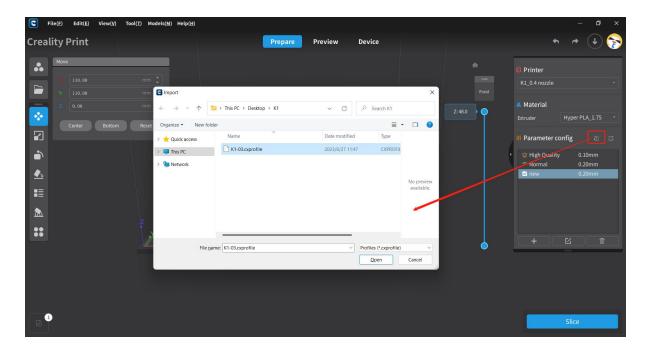

# 4.10 LAN Printing

LAN printing is a feature in the software that allows you to send G-code files directly to a printer over a local network, either for sending only or for initiating the printing process.

Note: Before sending G-code over the local network, you need to add the local network device.

## 4.10.1 Add Device

Device can be added either by "Scan add" or "Manual add".

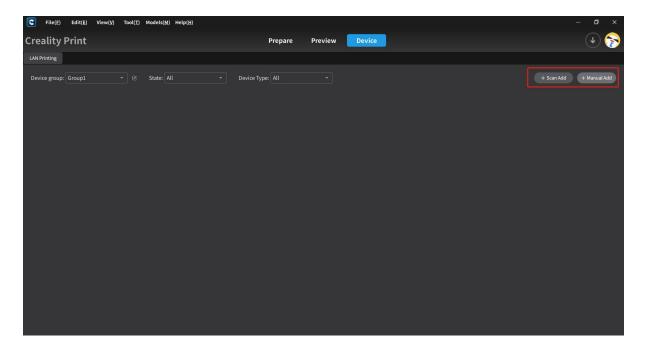

#### 4.10.1.1 Scan Add

Click on the "Scan Add" button, and the computer will scan for online devices within the LAN. Select one or more devices to add, then click the "Add" button to complete the process. If the desired device is not detected during the scan, you can click the Refresh button to rescan and refresh the device list.

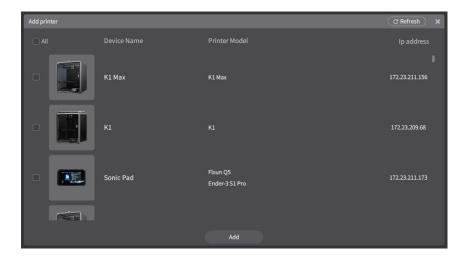

If the device addition fails, you will receive a prompt saying "Printer not found!"

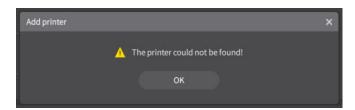

#### 4.10.1.2 Manual Add

Click on the "Manual Add" button, and enter the IP address of the printer device on the popup page. Then click "Add".

Note: When adding a device, you need to select either a printer device or a sonic pad device before proceeding with the addition. The default selection is a printer device.

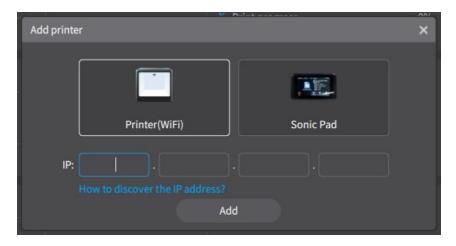

If the device addition fails, you will receive a prompt saying "Printer not found!"

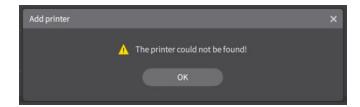

### 4.10.2 Send Files

After slicing is completed or G-code files are imported, go to the preview page and select "LAN Printing" in the bottom right corner. This will open the G-code sending editor, where you can preview the G-code image, view printing time and material consumption. You can also edit the name of the G-code file to be sent. After clicking "OK", you will be redirected to the device list page, where you can select one or more printers to send the file or initiate a one-click printing process.

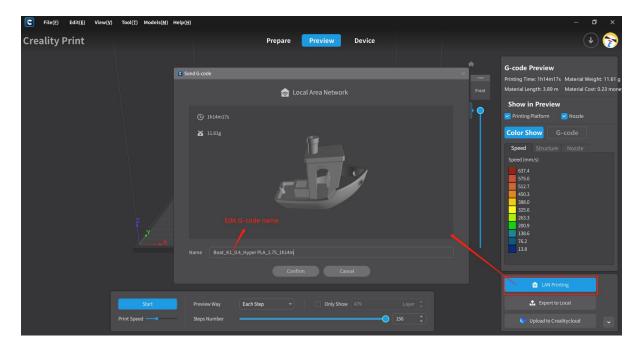

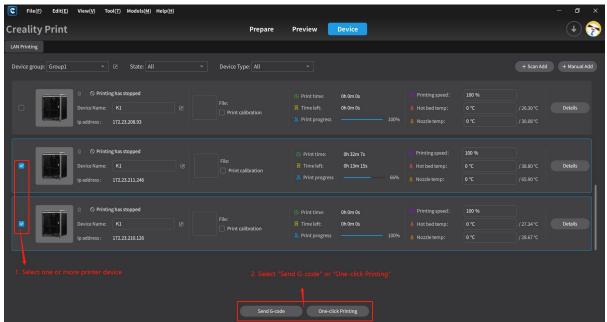

Note: When selecting the K1 or K1 Max models, there is a "Print Calibration" checkbox option. When selected, the printer will first perform calibration before printing. If not, it will print directly without calibration.

## 4.10.3 Device Filtering

On the device list page of the LAN, you can perform device filtering operations based on device grouping, status, and type.

### 4.10.3.1 Device Grouping

Select the desired device group from the dropdown list. You can also create a new group by using the "New group" function. After creating a group, click on group.

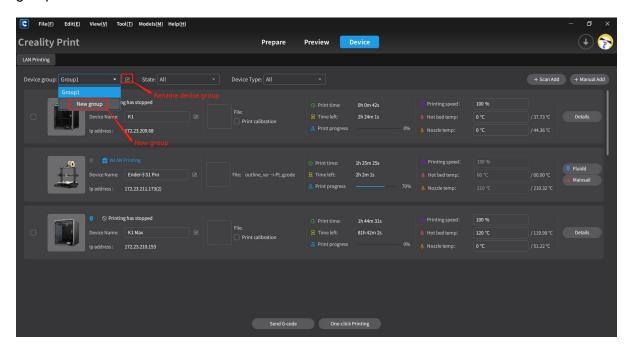

#### 4.10.3.2 Device Status

Device status options include "All", "Idle" and "Printing". Selecting "All" will display all devices on the LAN. Selecting "Idle" will filter out devices that are currently idle. Selecting "Printing" will filter out devices that are currently printing.

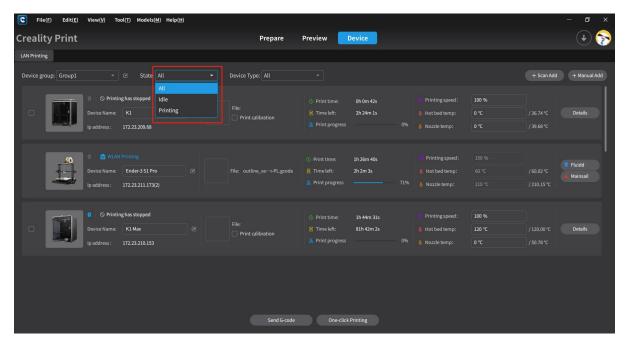

### 4.10.3.3 Device Types

Device types include All, Printer and Sonic Pad. Selecting All will display all devices on the LAN. Selecting Printers will filter out the printer devices on the LAN. Selecting Sonic Pad will filter out the Sonic Pad devices on the LAN.

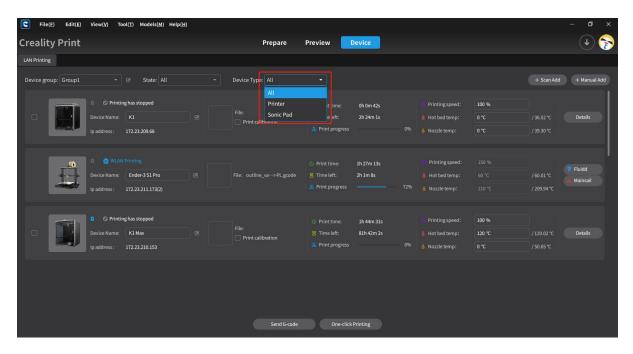

### 4.10.4 Device List

In the device list page of LAN, selecting a device allows you to view its working status, device name, IP address, machine image, file name, file preview image, print time, remaining time, print progress, print speed, hotbed temperature, nozzle temperature, and other information. You can also edit the device name, set the print speed, hotbed temperature and nozzle temperature. Clicking the "Details" button allows you to view detailed information about the selected LAN device.

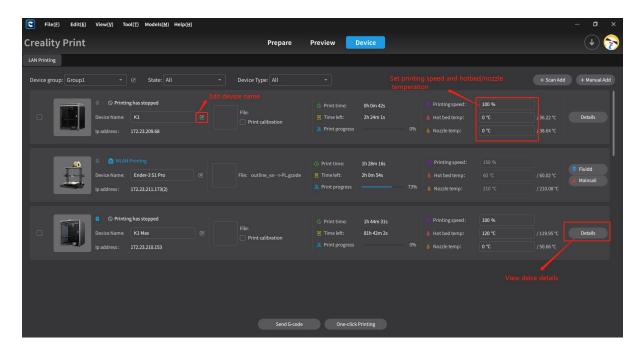

Note: Right-clicking on a device allows you to perform operations such as moving the device to a different group or removing the device.

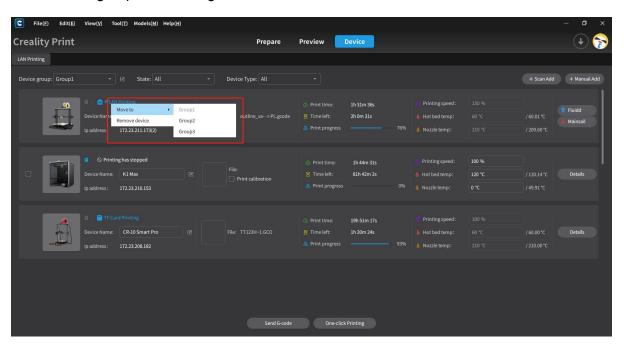

When there are many devices in the LAN, you can scroll the mouse or drag the right-side scrollbar to view more devices.

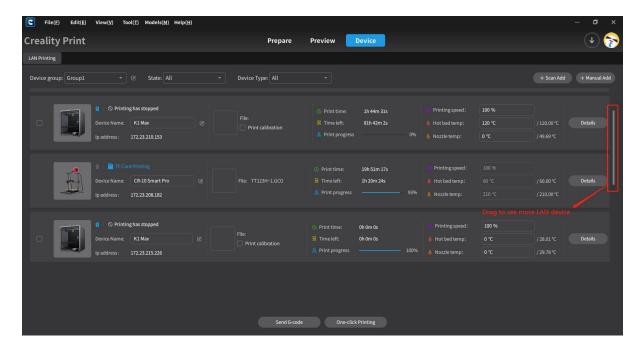

### 4.10.5 Device Details

Selecting a device and clicking the "Details" button will take you to the Device Details page. In this page, you can see the device information area, device control area, camera information area, temperature information area, and file/history information area.

#### 4.10.5.1 Basic Device Information

When a device is printing, it will display the G-code file preview image, G-code file name, layer count, printing progress, print time, remaining time, pause/continue, stop, and other information and operations. The G-code file preview image can be enlarged for better viewing.

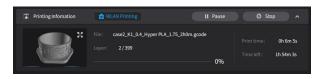

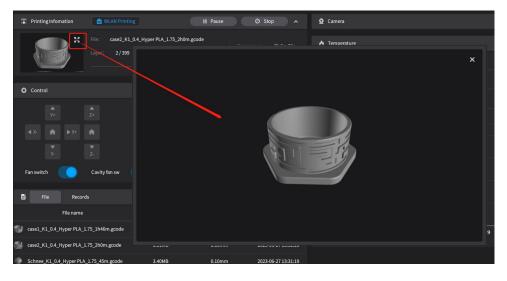

When a device is in an idle state, the information in this area will be empty.

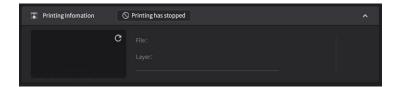

#### 4.10.5.2 Device Control

When the device is printing, you can observe the dynamic changes in the X/Y/Z coordinates and control the printing speed, model fan, chamber fan, auxiliary fan and LED switch.

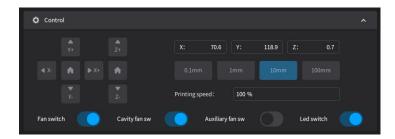

When the device is idle, you can view the X/Y/Z coordinate information and perform X/Y/Z axis movement. You can also control the model fan, chamber fan, auxiliary fan and LED switch.

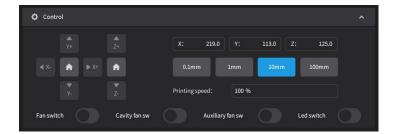

#### 4.10.5.3 Camera

If the device is equipped with a camera, you can view the camera feed. By clicking the zoom icon, you can enlarge the view to see the print in more detail.

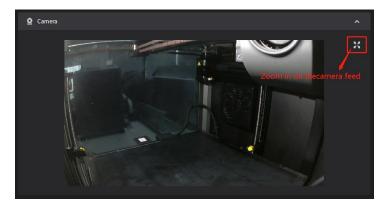

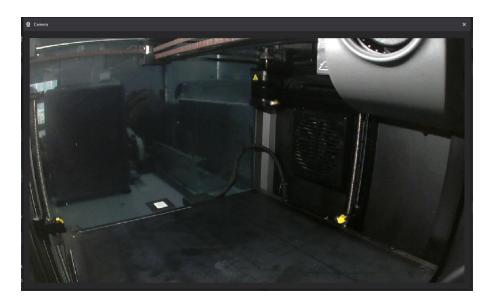

When the device is not connected to a camera, you will not be able to view the print feed.

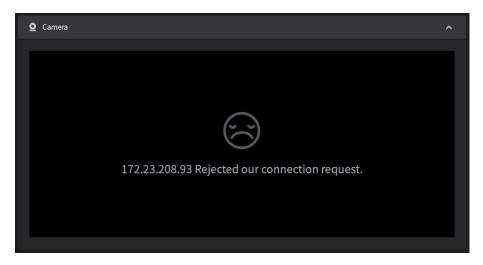

## 4.10.5.4 Temperature

The temperature area displays the temperature curves of the printer's nozzle and hotbed. It also allows you to adjust and set the temperatures for the nozzle and hotbed.

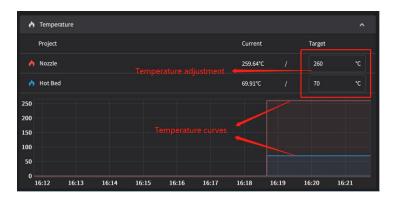

Note: If it is the Sermoon D3 Pro printer, this area will display four temperature curves: hotbed temperature, L nozzle temperature, R nozzle temperature, and chamber temperature. You can also adjust and set these four temperatures.

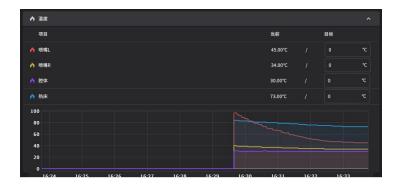

## 4.10.5.5 Files/History

The files list and history list show the G-code files stored in the printer and the G-code files that have been printed in the past. You can import G-code files here.

To import a G-code file, select the files list and click on button. In the pop-up file dialog, choose the G-code file you want to import, and click Import. After successful import, you will see the file information in the files list.

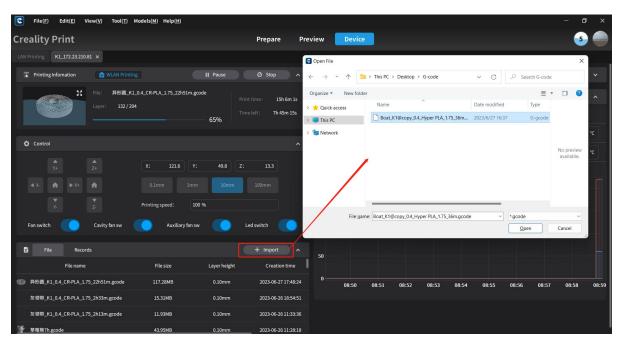

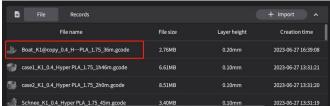

When the printer is in the printing process, selecting a file from the Files/History and clicking the left mouse button allows you to delete the file. However, files that are currently being printed cannot be deleted.

Note: During printing, the Print and Calibrate Before Print options in the left-click menu are unavailable.

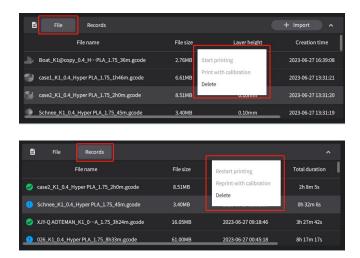

When the printer is idle, selecting a file from the Files/History and clicking the left mouse button enables you to perform actions such as printing, calibrating before printing, or deleting the file from the File List. In the History list, you can choose to reprint, calibrate before print, or delete the historical file records.

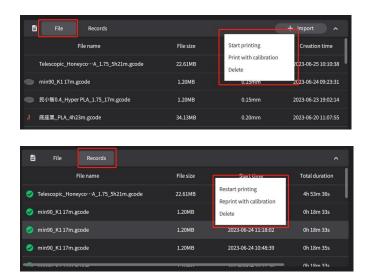

# 4.11 Operation Attributes

The software provides various mouse operation attributes, including left-click selection, right-click rotation, middle-wheel translation, right-click menu, interface view manipulation, interface dragging, interface information display, and mouse guidance display.

### 4.11.1 Left-Click Selection

To select a model, simply left-click on it. You can also hold Ctrl and left-click to select multiple models.

## 4.11.2 Right-Click Rotation

By holding the right mouse button and dragging, you can rotate the platform and models. As the platform and models rotate, the view cube will also rotate accordingly.

### 4.11.3 Middle-Wheel Translation

In the software interface, holding the middle mouse button and dragging allows you to translate the printing platform.

#### 4.11.4 Mouse Box Selection

By holding the left mouse button and dragging, you can perform box selection of platform models.

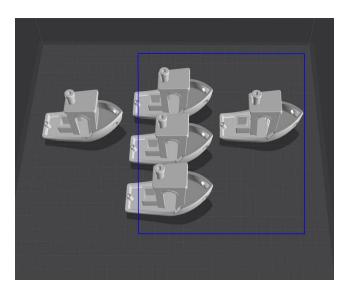

## 4.11.5 Right-Click Operation

Right-click the mouse in the software interface to bring up a context menu with various options. The context menu operations include: Import Model, Delete Model, Clone Model, Merge Model, Split Model, Select All Models, Layout, Reset All Models, Delete All Models, Bottom, P Bottom, Upload Model (Upload Local/Selected Model), Set Nozzle Range, etc.

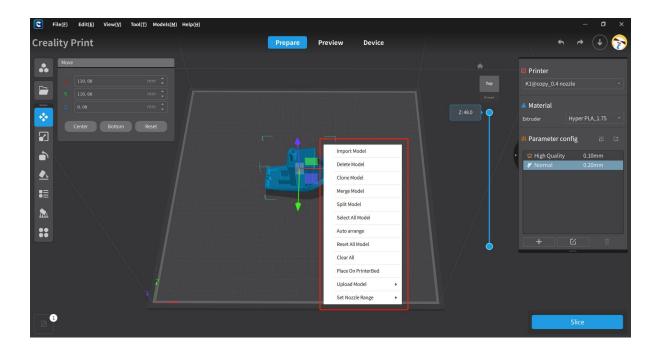

# 4.11.6 Interface View Manipulation

In the view manipulation area in the top right corner of the software interface, by clicking on each plane, the view cube and platform view will change. Clicking on the main view angle display.

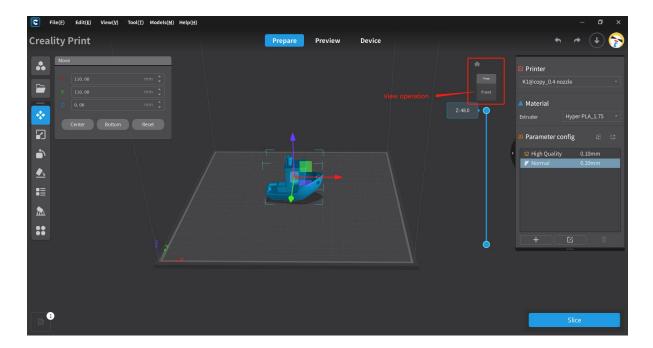

# **4.11.7 Interface Dragging Manipulation**

There is a scrollbar on the right side of the software interface. After selecting a model, dragging the scrollbar up or down enables viewing the internal and external display of the model.

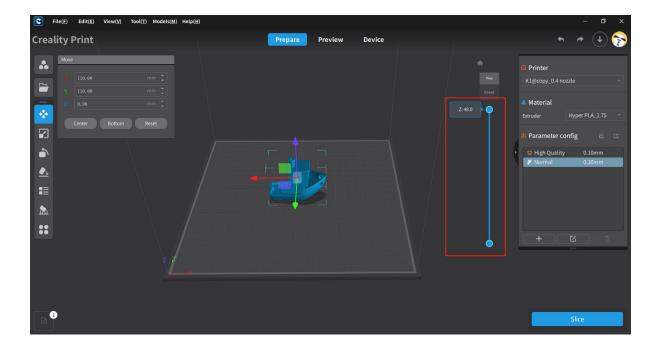